# <span id="page-0-0"></span>**Руководство по обслуживанию рабочей станции Dell Precision™ T1500**

[Работа с компьютером](file:///C:/data/systems/wst1500/ru/SM/work.htm) [Удаление и замена комплектующих](file:///C:/data/systems/wst1500/ru/SM/parts.htm) [Компоновка системной платы](file:///C:/data/systems/wst1500/ru/SM/tech_sysbd_diagram.htm) [Технические характеристики](file:///C:/data/systems/wst1500/ru/SM/specs.htm) [Диагностика](file:///C:/data/systems/wst1500/ru/SM/diags.htm) [Программа настройки системы](file:///C:/data/systems/wst1500/ru/SM/bios.htm) [Пароли](file:///C:/data/systems/wst1500/ru/SM/passwords.htm)

### **Примечания, предупреждения и предостережения**

**ПРИМЕЧАНИЕ.** Содержит важную информацию, которая помогает более эффективно работать с компьютером.

**ПРЕДУПРЕЖДЕНИЕ. Указывает на потенциальную опасность повреждения оборудования или потери данных и подсказывает в случае несоблюдения инструкций.** 

**ВНИМАНИЕ! Указывает на потенциальную опасность повреждения оборудования, получения травм или угрозу для жизни.** 

В случае приобретения компьютера Dell Precision™ T1500 все упоминания операционной системы Microsoft® Windows® в настоящем документе неприменимы.

# **Информация, содержащаяся в данном документе, может быть изменена без уведомления. © Dell Inc., 2009. Все права защищены.**

Воспроизведение данного материала в любой форме без письменного разрешения Dell Inc. строго запрещается.

Товарные знаки, используемые в тексте данного документа: *Dell, поготип DELL, и Dell Precision* являются товарными знаком и рарматиром и раком и раком и раком и раком и раком и столь с только и столько на столько на столь

В данном документе могут использоваться другие товарные значенования для обозначения фирм, заявляющих на них права, или продукции таких фирм.<br>Корпорация Dell не претендует на права собственности в отношении каких-либо тов

Декабрь 2009 г. Ред. A00

### <span id="page-1-0"></span>**Программа настройки системы**

**Руководство по обслуживанию рабочей станции Dell Precision™ T1500**

- [Краткое описание](#page-1-1)
- [Вход в программу настройки системы](#page-1-2)
- [Параметры настройки системы](#page-1-3)
- [Меню загрузки](#page-4-0)

### <span id="page-1-1"></span>**Краткое описание**

Ниже перечислены цели использования программы настройки системы.

- l Изменение информации о конфигурации системы после установки, замены или снятия какого-либо оборудования на компьютере.
- l Установка и изменение параметров, задаваемых пользователем, например пароля пользователя.
- l Определение текущего объема памяти и задание типа установленного жесткого диска.

Перед использованием программы настройки системы рекомендуется записать данные экрана настройки системы для использования в дальнейшем.

**△ ПРЕДУПРЕЖДЕНИЕ**. Изменять настройки в этой программе можно только опытным пользователям. Некоторые изменения могут привести к неправильной работе компьютера.

# <span id="page-1-2"></span>**Вход в программу настройки системы**

- 
- 1. Включите (или перезапустите) компьютер.<br>2. При появлении синего логотипа DELL™ дождитесь запроса о нажатии клавиши F2.<br>3. Сразу же после появления запроса нажмите клавишу <F2>.
- 
- **ПРИМЕЧАНИЕ**. Появление запроса о нажатии F2 указывает на завершение инициализации клавиатуры. Этот запрос может появиться очень<br>быстро, поэтому нужно внимательно ждать его появления, а затем нажать клавишу <F2>. Если наж ничего не даст.
- 4. Если вы не успели нажать эти клавиши, и появился логотип операционной системы, дождитесь появления рабочего стола Microsoft® Windows®. Затем выключите компьютер и повторите попытку.

# <span id="page-1-3"></span>**Параметры настройки системы**

**ПРИМЕЧАНИЕ**. Не все элементы, перечисленные в этом разделе, могут присутствовать на экране. Кроме того, представление некоторых<br>параметров может отличаться. Это зависит от компьютера и установленных устройств.

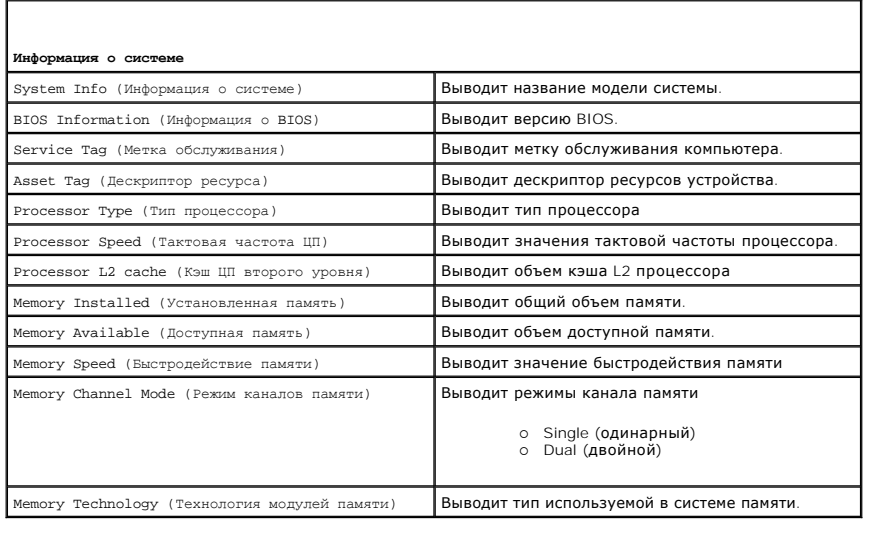

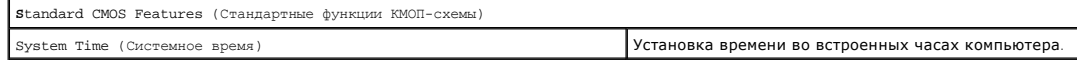

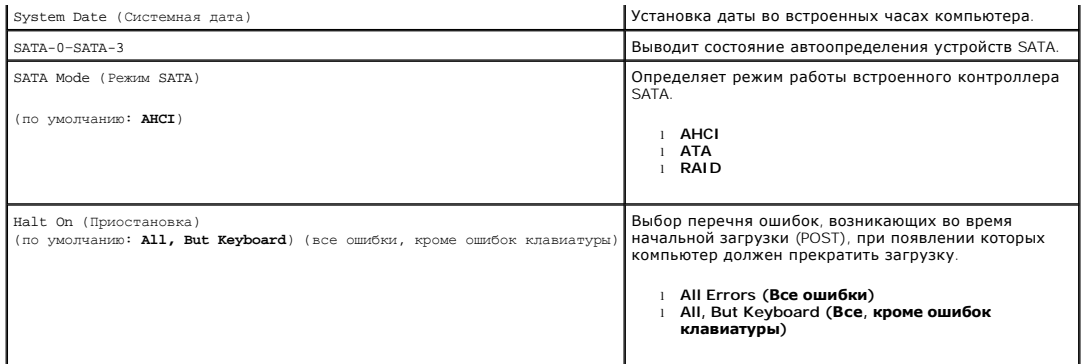

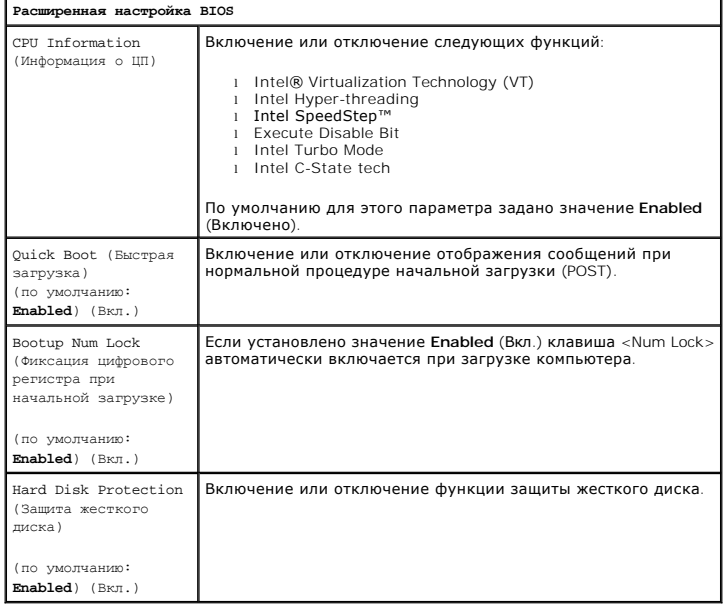

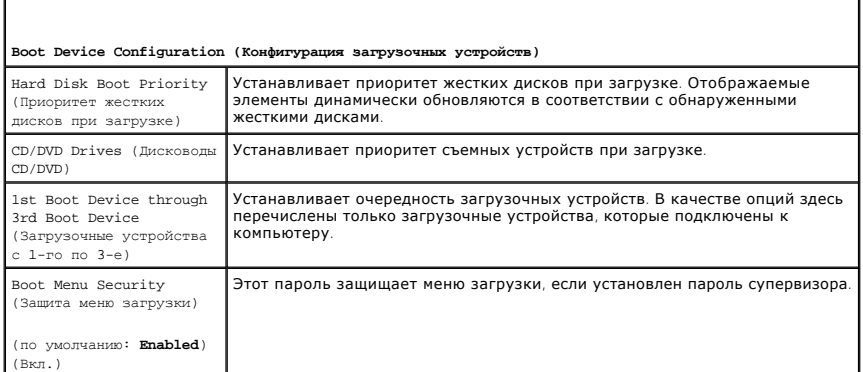

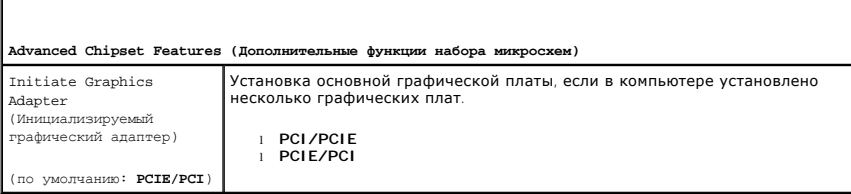

**Integrated Peripherals (Встроенные периферийные устройства)**

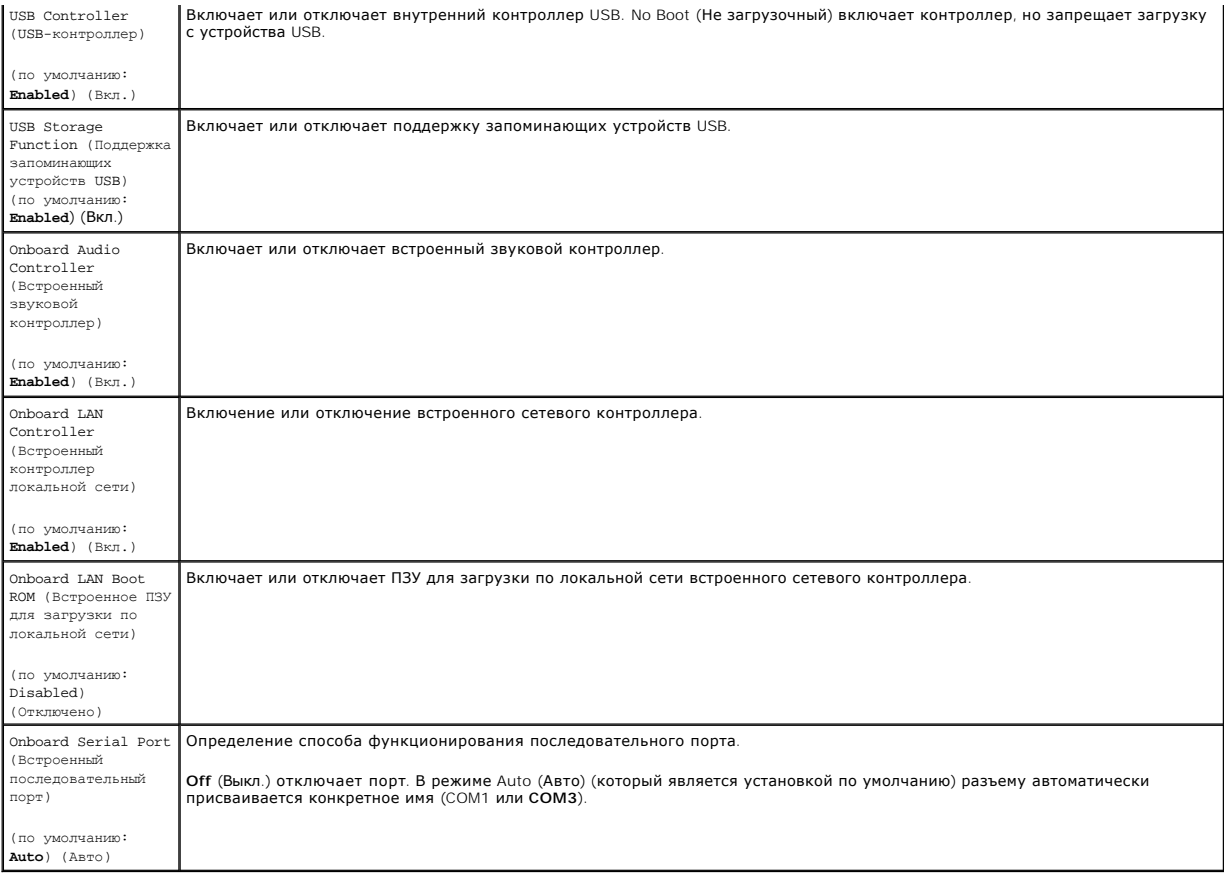

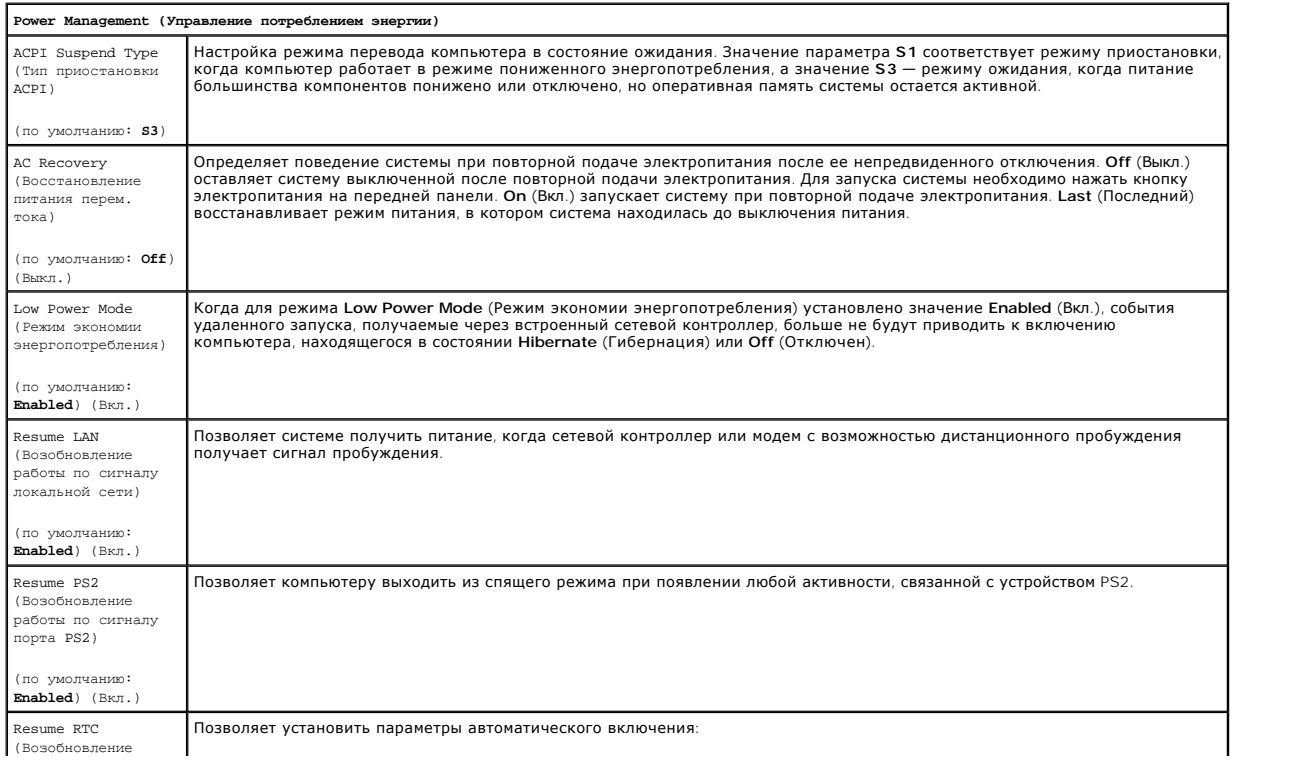

работы по часам<br>истинного времени)

(по умолчанию: Disabled) (Отключено)

l Auto Power On Date (Автоматическое включение в заданную дату) — установка даты включения. l Auto Power On Time (Автоматическое включение в заданное время) — установка времени включения.

# <span id="page-4-0"></span>**Меню загрузки**

В меню загрузки можно задавать однократную последовательность загрузки без входа в программу настройки системы. Эту процедуру также можно использовать для диагностики компьютера.

Чтобы войти в программу настройки системы через меню загрузки, выполните следующие действия:

- 
- 1. Включите (или перезапустите) компьютер.<br>2. При появлении на экране логотипа Dell™ сразу нажмите клавишу <F12>.<br>3. Выделите пункт входа в программу настройки системы (System Setup) и нажмите клавишу <Ввод>

**И ПРИМЕЧАНИЕ**. При внесении изменений в меню загрузки не происходит никаких изменений в порядке загрузки, записанном в BIOS.

#### <span id="page-5-0"></span>**Диагностика**

**Руководство по обслуживанию рабочей станции Dell Precision™ T1500**

- **O** [Dell Diagnostics](#page-5-1)
- [Коды индикатора кнопки питания](#page-6-0)
- [Кодовые сигналы](#page-6-1)

### <span id="page-5-1"></span>**Dell Diagnostics**

#### **Когда использовать программу Dell Diagnostics**

Перед началом работы рекомендуется распечатать процедуры из этого раздела.

**И ПРИМЕЧАНИЕ**. Программа Dell Diagnostics работает только на компьютерах Dell™.

**ПРИМЕЧАНИЕ.** Диск *Drivers and Utilities* (Драйверы и утилиты) поставляется дополнительно и может не входить в комплект поставки компьютера.

Войдите в программу настройки системы (см. <u>[Запуск программы настройки системы](file:///C:/data/systems/wst1500/ru/SM/bios.htm#wp1157779)</u>), просмотрите информацию о конфигурации компьютера и<br>убедитесь, что устройство, которое вы хотите проверить, отображается в программе настрой

Запустите диагностическую программу Dell Diagnostics с жесткого диска компьютера или диска *Drivers and Utilities* (Драйверы и утилиты).

### **Запуск программы Dell Diagnostics с жесткого диска**

- 1. Включите (или перезапустите) компьютер.
- 2. При появлении на экране логотипа DELL™ сразу нажмите клавишу <F12>.

**ПРИМЕЧАНИЕ.** При появлении сообщения о том, что раздел с диагностической утилитой не найден, запустите программу Dell Diagnostics с компакт-диска *Диск Drivers and Utilities* (Драйверы и утилиты).

Если вы не успели нажать эти клавиши, и появился логотип операционной системы, дождитесь появления рабочего стола Microsoft® Windows®. Затем выключите компьютер и повторите попытку.

3. Когда появится список загрузочных устройств, выделите пункт **Boot to Utility Partition** (Загрузка из раздела Utility) и нажмите клавишу <Enter>.

4. Когда появится окно **Main Menu** (Главное меню) программы Dell Diagnostics, выберите тест, который необходимо запустить.

### **Запуск программы Dell Diagnostics с диска Drivers and Utilities (Драйверы и утилиты)**

- 1. Вставьте в дисковод диск *Drivers and Utilities* (Драйверы и утилиты).
- 2. Выключите компьютер и снова его включите.

При появлении на экране логотипа DELL™ сразу нажмите клавишу <F12>.

Если вы не успели вовремя нажать эту клавишу и появился экран с логотипом Windows, дождитесь появления «рабочего стола» Windows. Затем выключите компьютер и повторите попытку.

**И примечание**. Описываемые ниже шаги изменяют последовательность загрузки только на один запуск. При следующем запуске компьютер будет загружаться в соответствии с устройствами, указанными в программе настройки системы.

- 3. При появлении списка загрузочных устройств выделите пункт **Onboard or USB CD-ROM Drive** (Дисковод компакт-дисков) и нажмите клавишу <Enter>.
- 4. Выберите из появившегося меню пункт **Boot from CD-ROM** (Загрузка с компакт-диска) и нажмите клавишу <Enter>.
- 5. Введите 1, чтобы открыть меню, и нажмите клавишу <Enter> для продолжения.
- 6. Выберите **Run the 32 Bit Dell Diagnostics** (Запуск 32-разрядной программы Dell Diagnostics) в нумерованном списке. Если в списке имеется несколько версий, выберите подходящую для вашего компьютера.
- 7. Когда появится окно **Main Menu** (Главное меню) программы Dell Diagnostics, выберите тест, который необходимо запустить.

### **Главное меню программы Dell Diagnostics**

1. После загрузки программы Dell Diagnostics и появления окна **Main Menu** (Главное меню), нажмите кнопку для выбора нужного параметра.

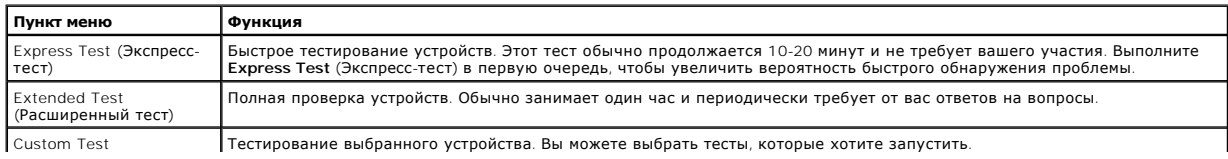

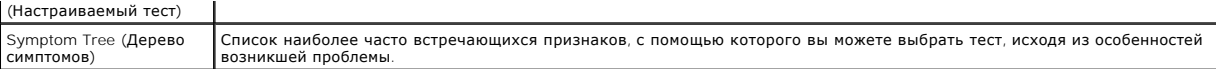

- 2. Если во время теста возникла проблема, появится сообщение с кодом ошибки и описанием проблемы. Запишите эту информацию и выполните инструкции на экране.
- 3. Если тест запущен с помощью параметров **Custom Test** (Настраиваемый тест) или **Symptom Tree** (Дерево симптомов), подробную информацию<br>можно получить на соответствующих вкладках, описание которых приведено в следующей т

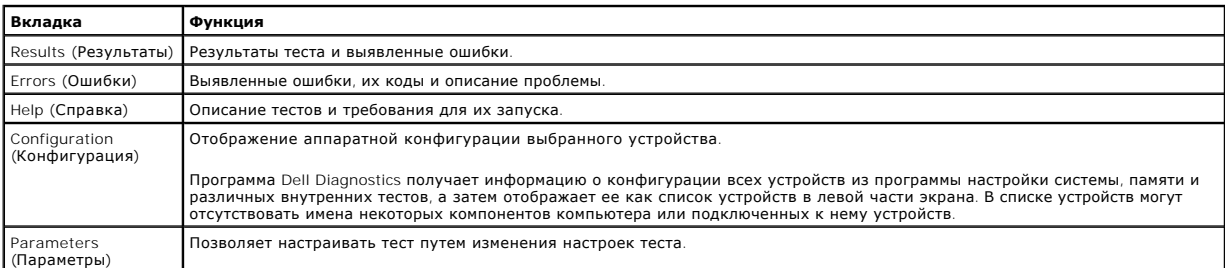

- 4. Если программа Dell Diagnostics запущена с компакт-диска *Drivers and Utilities*, то после завершения тестирования выньте этот диск.
- 5. Закройте окно теста, чтобы вернуться к окну **Main Menu** (Главное меню). Чтобы выйти из программы диагностики и перезагрузить компьютер, закройте окно **Main Menu** (Главное меню).

### <span id="page-6-0"></span>**Коды индикатора кнопки питания**

Диагностические индикаторы дают очень много информации о состоянии системы, также в компьютере поддерживаются стандартные состояния<br>индикаторов питания. Состояния индикаторов питания приведены в следующей таблице.

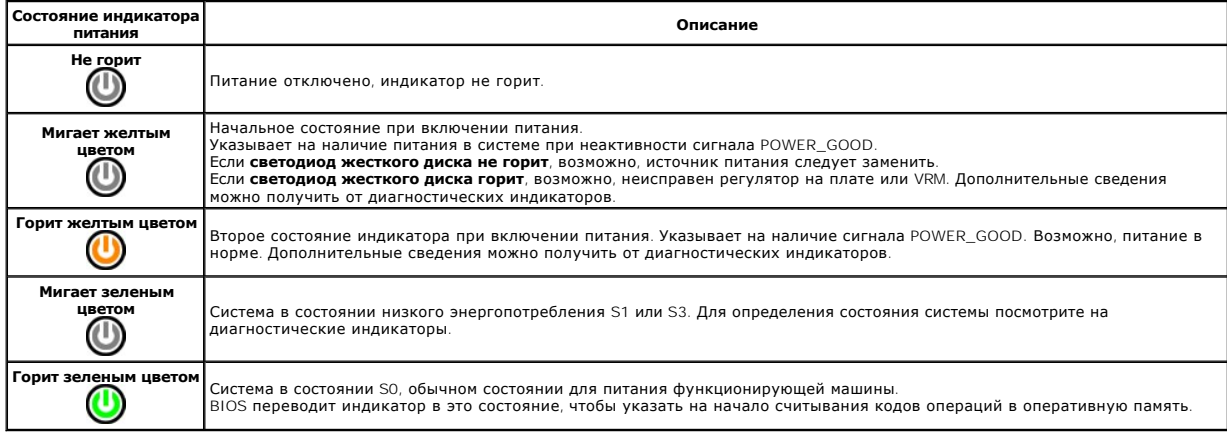

### <span id="page-6-1"></span>**Кодовые сигналы**

Если монитор не отображает сообщения об ошибках в ходе процедуры начальной загрузки (POST), компьютер может издать серию звуковых сигналов, идентифицирующих неполадку, или может помочь пользователю в определении неисправного компонента или блока. В следующей таблице<br>содержатся звуковые сигналы, которые пользователь может услышать во время процедуры начальной

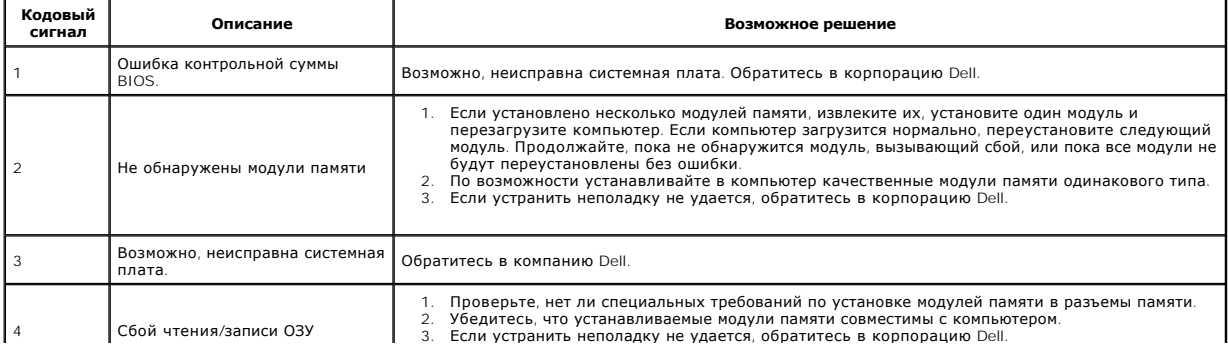

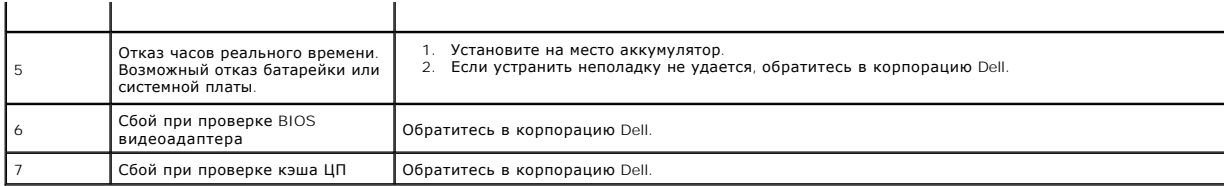

# <span id="page-8-0"></span>**Удаление и замена комплектующих**

**Руководство по обслуживанию рабочей станции Dell Precision™ T1500** 

- [Крышка](file:///C:/data/systems/wst1500/ru/SM/td_system_cover.htm)
- [Блок кнопки питания](file:///C:/data/systems/wst1500/ru/SM/td_power_button_assembly.htm)
- [Платы расширения](file:///C:/data/systems/wst1500/ru/SM/td_video_expansion_card.htm)

  [Жесткий диск](file:///C:/data/systems/wst1500/ru/SM/td_hard_drive.htm)   [Вентилятор корпуса](file:///C:/data/systems/wst1500/ru/SM/td_chassis_fan.htm)  [Процессор](file:///C:/data/systems/wst1500/ru/SM/td_processor.htm)

[Память](file:///C:/data/systems/wst1500/ru/SM/td_memory.htm)

[Передняя панель](file:///C:/data/systems/wst1500/ru/SM/td_front_bezel.htm)

- [Оптический дисковод](file:///C:/data/systems/wst1500/ru/SM/td_optical_drive.htm)
- [Блок радиатора и вентилятора](file:///C:/data/systems/wst1500/ru/SM/td_heatsink_fan.htm)

[Передняя панель ввода](file:///C:/data/systems/wst1500/ru/SM/td_front_IO_panel.htm)/вывода

- [Блок питания](file:///C:/data/systems/wst1500/ru/SM/td_power_supply.htm)
- [Системная плата](file:///C:/data/systems/wst1500/ru/SM/td_system_board.htm)

[Назад на страницу содержания](file:///C:/data/systems/wst1500/ru/SM/index.htm)

 [Аккумулятор типа «таблетка»](file:///C:/data/systems/wst1500/ru/SM/td_coin_cell_battery.htm)

#### <span id="page-9-0"></span>**Пароли**

#### **Руководство по обслуживанию рабочей станции Dell Precision™ T1500**

**ВНИМАНИЕ! Перед началом работы с внутренними компонентами компьютера прочитайте инструкции по технике безопасности,** прилагаемые к компьютеру. Дополнительные сведения по вопросам безопасности см. на веб-странице, посвященной соответствию<br>нормативам: www.dell.com/regulatory\_compliance.

В целях обеспечения безопасности программа настройки компьютера содержит следующие функции парольной защиты:

- **l** Supervisor Password (Пароль супервизора)
- l User Password (Пароль пользователя)

### **Пароль супервизора**

Пароль супервизора — это пароль системного уровня для доступа к программе настройке системы.

**Примечание**. Если пароль супервизора был установлен и забыт, то обнулить этот пароль можно только с помощью перемычки PSWD на<br>системной плате. Дополнительные сведения см. в разделе <u>[Очистка забытых паролей](#page-9-1)</u>.

### <span id="page-9-2"></span>**Установка пароля супервизора**

- 1. Войдите в [программу настройки системы](file:///C:/data/systems/wst1500/ru/SM/bios.htm).<br>2. Выберите пункт меню Set Supervisor Pas
- 2. Выберите пункт меню **Set Supervisor Password** (Установить пароль супервизора) и нажмите <Enter>.
- 3. Введите новый пароль и нажмите клавишу Enter. 4. Чтобы подтвердить пароль, введите его снова и нажмите <Enter>.

### **Пароль пользователя**

Пароль пользователя необходим только для запуска операционной системы компьютера. После того, как пароль пользователя установлен, компьютер будет выдавать запрос на ввод пароля пользователя в ходе загрузки. Если необходимо обеспечить безопасность, рабочий компьютер должен быть защищен паролем.

### **Установка пароля пользователя**

**И ПРИМЕЧАНИЕ**. Пароль пользователя виден и доступен в программе настройке системы только в том случае, если был установлен пароль супервизора.

- 
- 1. Войдите в [программу настройки системы](file:///C:/data/systems/wst1500/ru/SM/bios.htm).<br>2. Установите пароль супервизора.<br>3. Выберите пункт меню Set User Password 2. Установите [пароль супервизора](#page-9-2). 3. Выберите пункт меню **Set User Password** (Установить пароль пользователя) и нажмите <Enter>.
- 
- 4. Введите в строку пароль и нажмите клавишу <Ввод>. 5. Чтобы подтвердить пароль, введите его снова и нажмите <Enter>.

# <span id="page-9-1"></span>**Удаление забытых паролей**

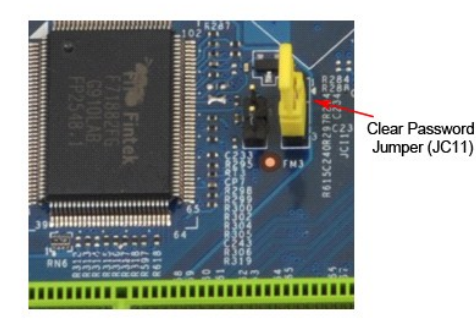

1. Следуйте процедурам, приведенным в разделе [Перед началом работы с внутренними компонентами компьютера](file:///C:/data/systems/wst1500/ru/SM/work.htm)

- 2. Снимите [крышку](file:///C:/data/systems/wst1500/ru/SM/td_system_cover.htm).<br>3. Найдите на систе
- элимите на системной плат 3-контактный разъем защиты паролем (PSWD). 4. Извлеките 2-контактный разъем перемычки из контактов 2 и 3 и закрепите его на контактах 1 и 2.
- 5. Подождите около пяти секунд, пока пароль не очистится.
- е. Подожданно сконо пити сокупа, пока перемычки из контактов 1 и 2 и установите его на контакты 2 и 3 для включения функции пароля.<br>7. Установите на место коышку.
- 7. Установите на место [крышку](file:///C:/data/systems/wst1500/ru/SM/td_system_cover.htm).

# **Сброс параметров CMOS**

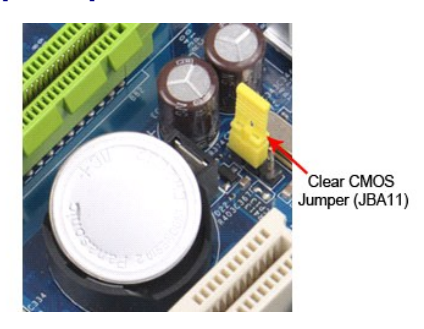

- 
- 
- 
- 
- 1. Следуйте процедурам, приведенным в разделе <u>Перед началом работы с внутренними компонентами компьютера</u>.<br>2. Снимите <u>[крышку](file:///C:/data/systems/wst1500/ru/SM/td_system_cover.htm)</u>.<br>3. Найдите 3-контактную перемычку CMOS (CLEAR CMOS) на системной плате.<br>4. Снимите перемычку
- 
- 

### <span id="page-11-0"></span>**Технические характеристики**

**Руководство по обслуживанию Dell Precision™ T1500**

- [Процессор](#page-11-1)
- $\bullet$   $\frac{B_{\text{M}_\text{A}}}{B_{\text{M}_\text{A}}}\bullet$
- $\bullet$  [Сеть](#page-11-5)
- [Шина расширения](#page-12-0)
- [Диски и дисководы](#page-12-2)
- [Разъемы на системной плате](#page-13-0)
- [Питание](#page-13-2)

r

- [Условия эксплуатации и хранения](#page-14-1)
- [Память](#page-11-2)  [Звук](#page-11-4)  [Информация о системе](#page-11-6)  [Платы](#page-12-1)  [Внешние разъемы](#page-12-3)
- [Контрольные лампы и светодиоды](#page-13-1)
- [Физические характеристики](#page-14-0)
- **ПРИМЕЧАНИЕ**. Предложения в разных регионах могут отличаться друг от друга. Для получения дополнительной информации о конфигурации<br>компьютера нажмите **Пуск→ Справка и поддержка** и выберите необходимый раздел с информацие

<span id="page-11-1"></span>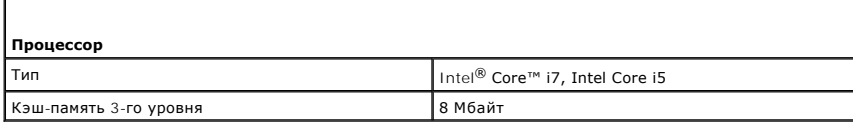

<span id="page-11-2"></span>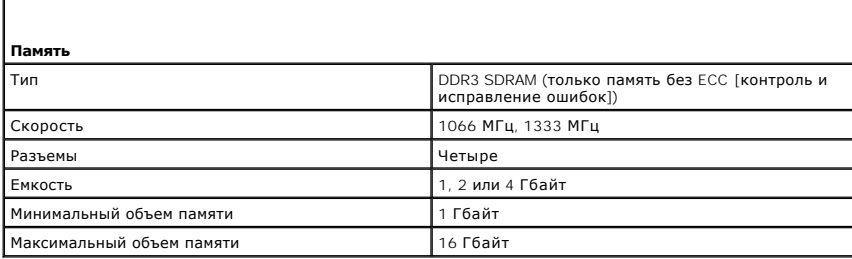

<span id="page-11-3"></span>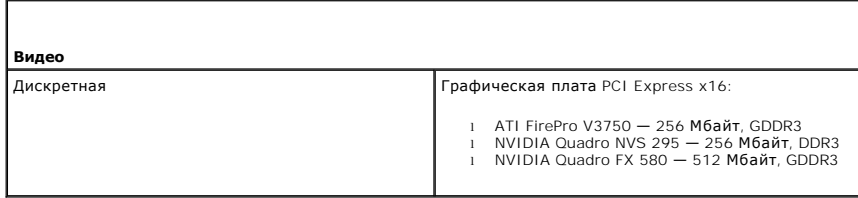

<span id="page-11-4"></span>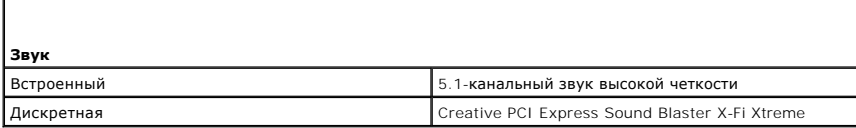

<span id="page-11-5"></span>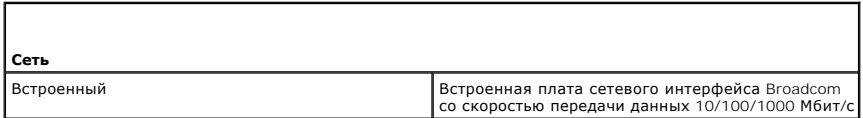

<span id="page-11-6"></span>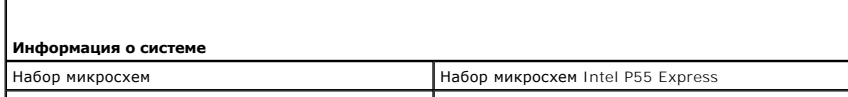

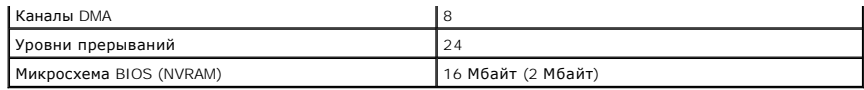

<span id="page-12-0"></span>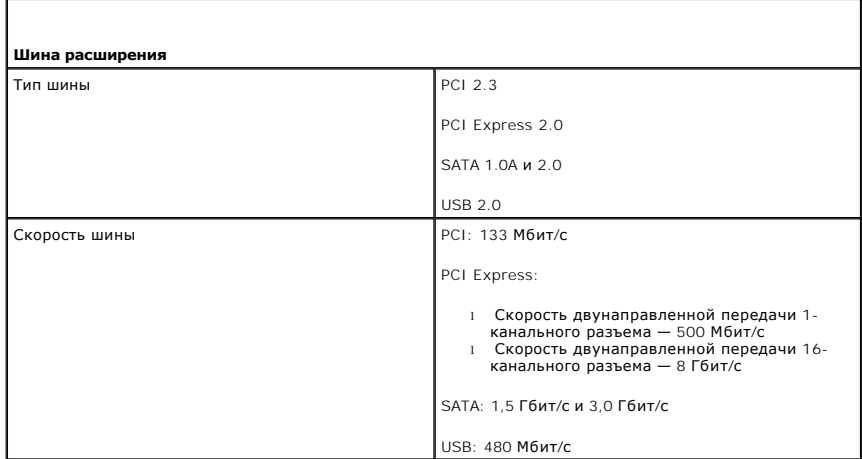

<span id="page-12-1"></span>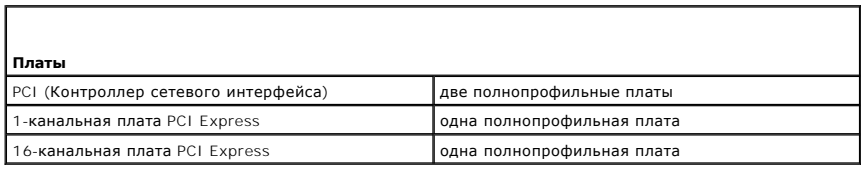

<span id="page-12-2"></span>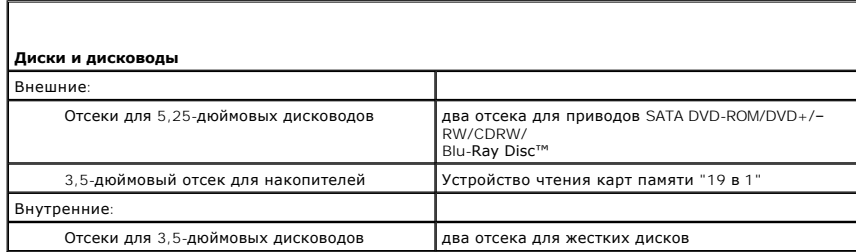

<span id="page-12-3"></span>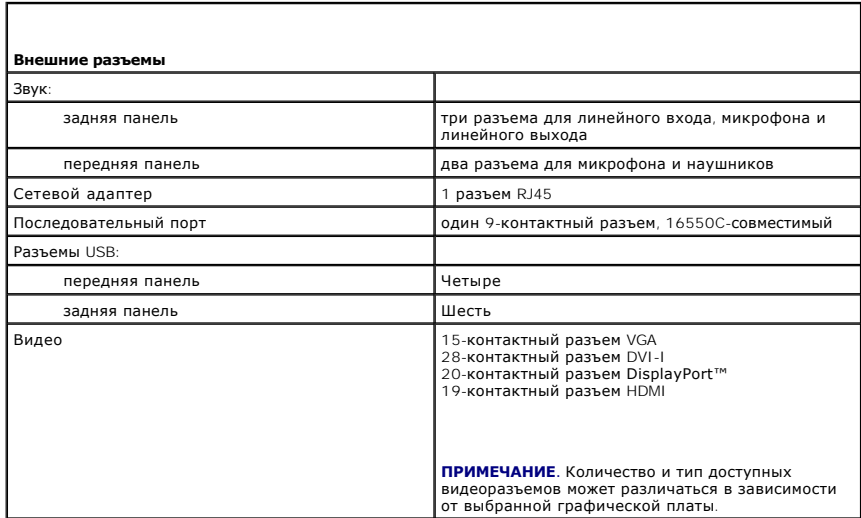

<span id="page-13-0"></span>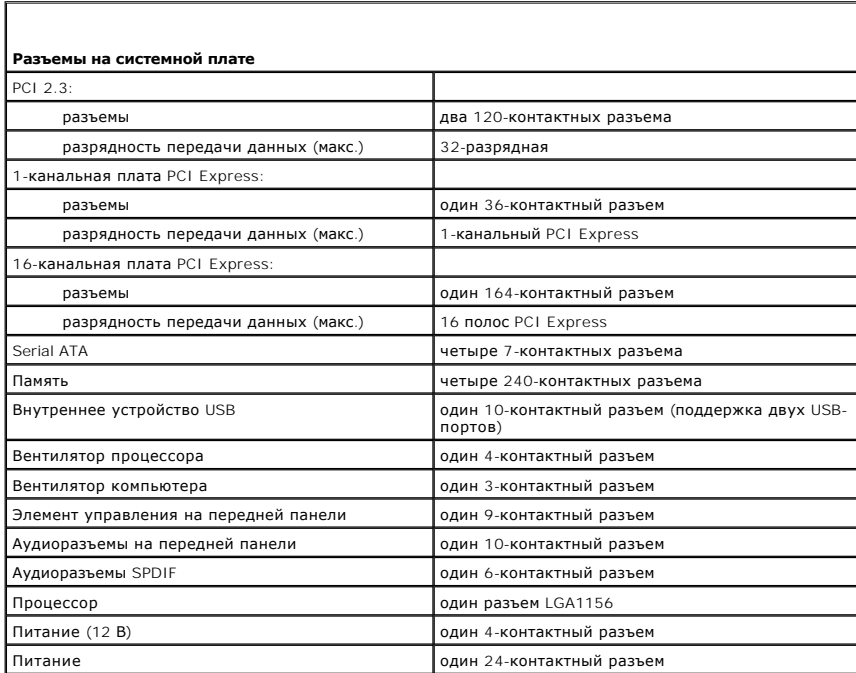

<span id="page-13-1"></span>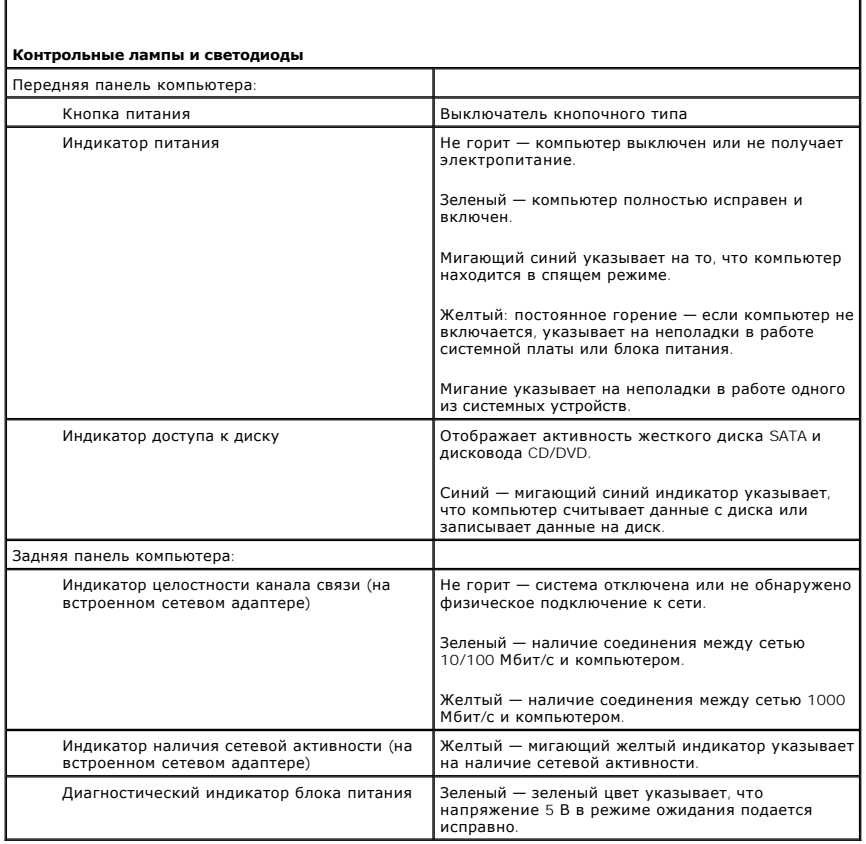

ī

<span id="page-13-2"></span>Г

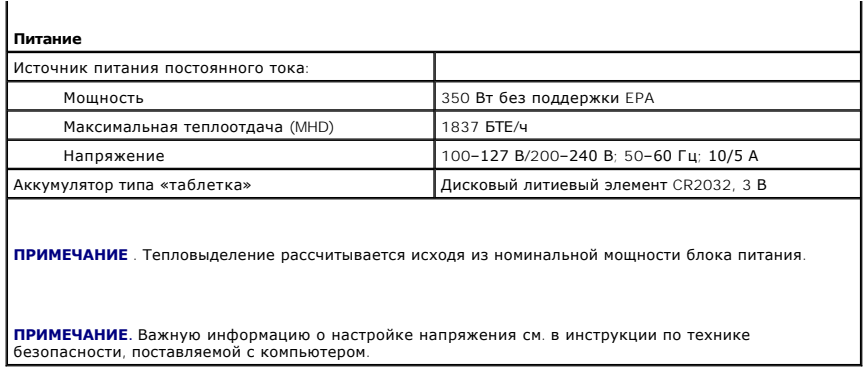

<span id="page-14-0"></span>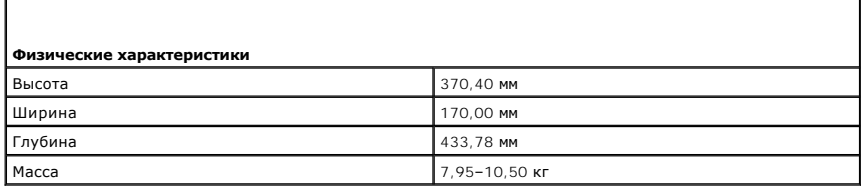

<span id="page-14-1"></span>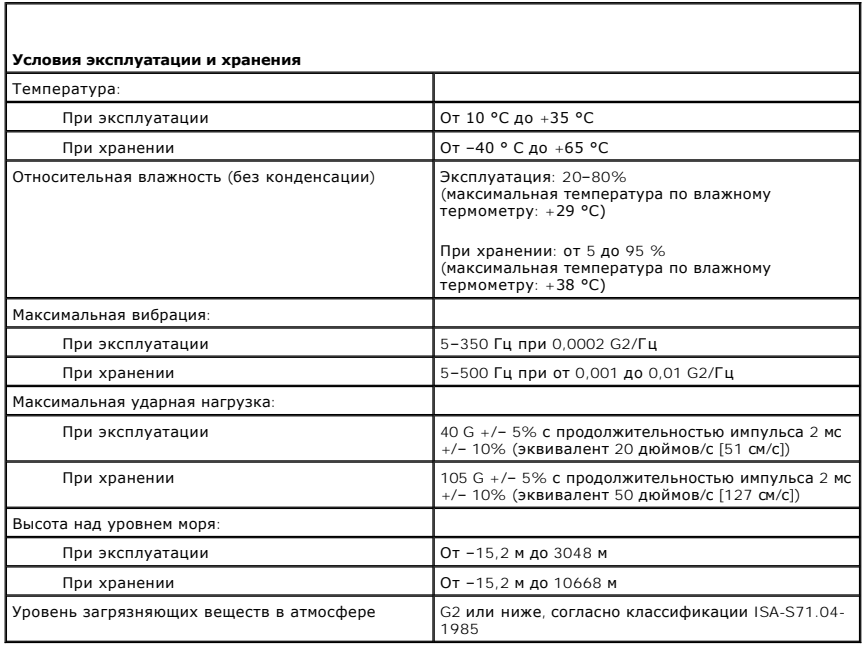

# <span id="page-15-0"></span>**Вентилятор корпуса**

**Руководство по обслуживанию рабочей станции Dell Precision™ T1500**

 $\triangle$ ВНИМАНИЕ! Перед началом работы с внутренними компонентами компьютера прочитайте инструкции по технике безопасности,<br>прилагаемые к компьютеру. Дополнительные сведения по вопросам безопасности см. на веб-странице, посвященн

# **Извлечение вентилятора корпуса**

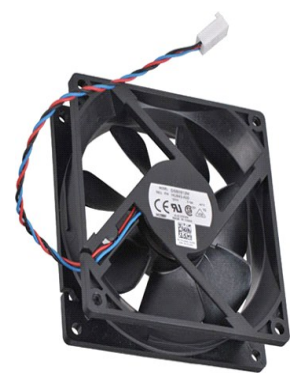

- 1. Следуйте процедурам, приведенным в разделе [Перед началом работы с внутренними компонентами компьютера](file:///C:/data/systems/wst1500/ru/SM/work.htm).
- 2. Снимите <u>крышку</u>.<br>3. Отсоедините кабель вентилятора от системной платы.

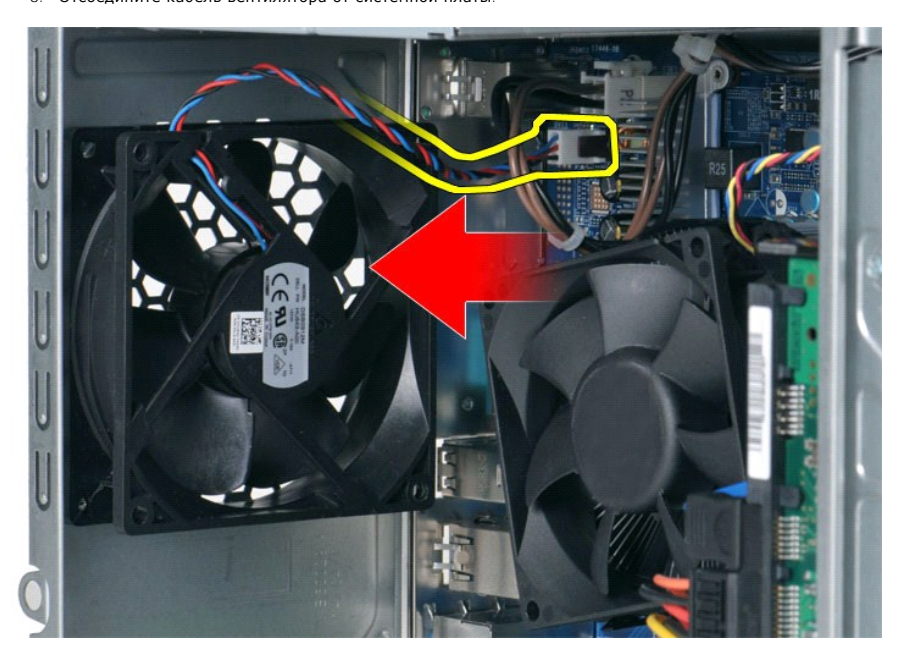

4. Удерживая вентилятор корпуса на месте, выверните два винта, которые крепят вентилятор к корпусу.

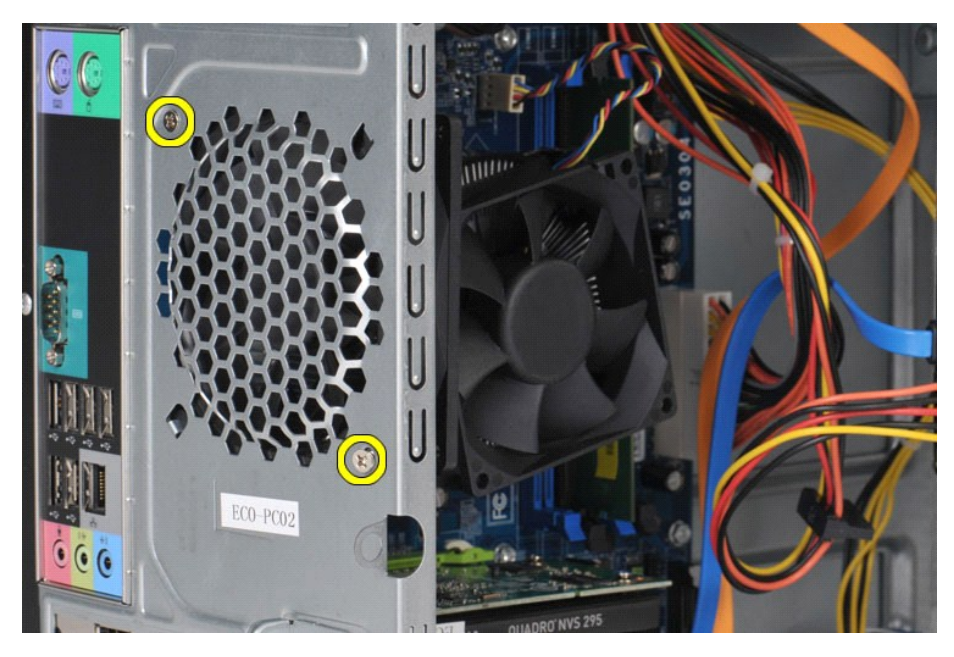

5. Потяните вентилятор в направлении к центру компьютера и затем вытащите его из корпуса.

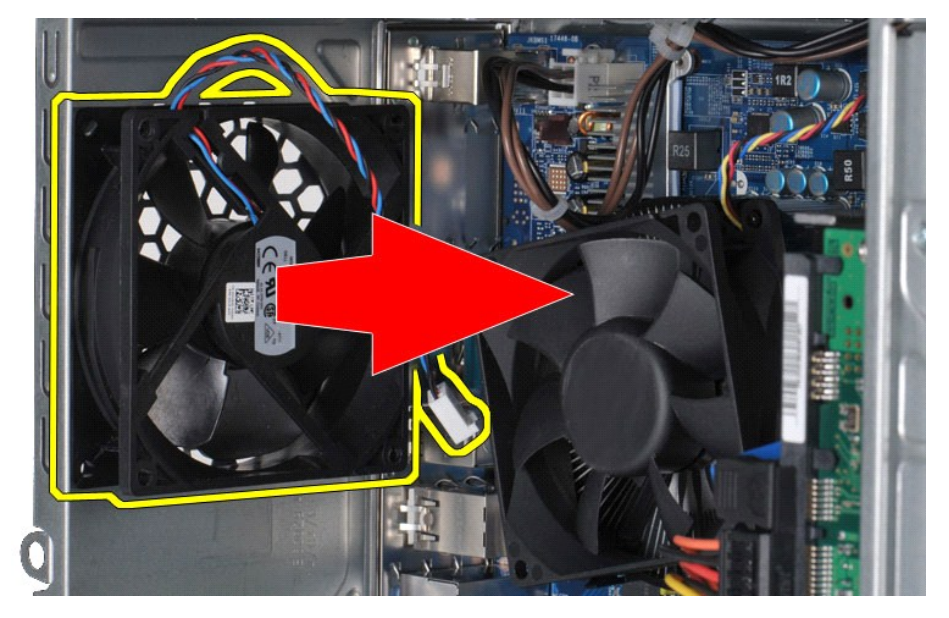

# **Установка вентилятора корпуса**

Чтобы установить вентилятор корпуса, выполните вышеуказанные действия в обратном порядке.

# <span id="page-17-0"></span>**Аккумулятор типа «таблетка»**

**Руководство по обслуживанию рабочей станции Dell Precision™ T1500**

ВНИМАНИЕ! Перед началом работы с внутренними компонентами компьютера прочитайте инструкции по технике безопасности,<br>прилагаемые к компьютеру. Дополнительные сведения по вопросам безопасности см. на веб-странице, посвященн

# **Извлечение аккумулятора типа «таблетка»**

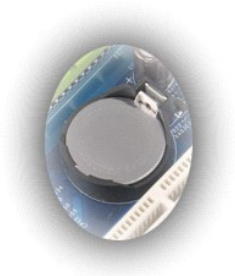

1. Следуйте процедурам, приведенным в разделе <u>Перед началом работы с внутренними компонентами компьютера</u>.<br>2. Снимите <u>крышку</u>.<br>3. Аккуратно нажмите на фиксирующую защелку и отведите ее в сторону от аккумулятора.

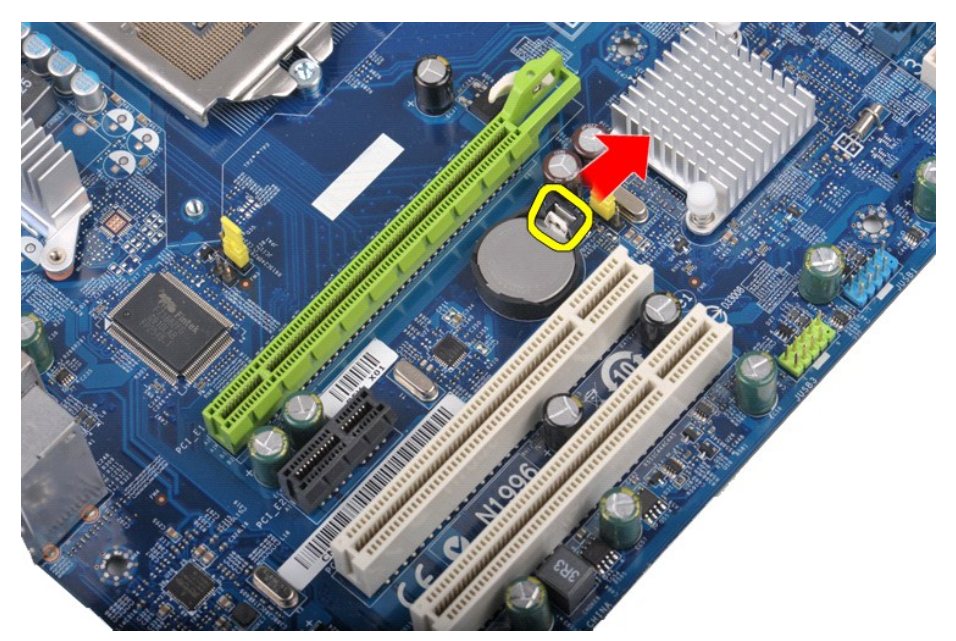

4. Приподнимите аккумулятор типа «таблетка» и выньте его из компьютера.

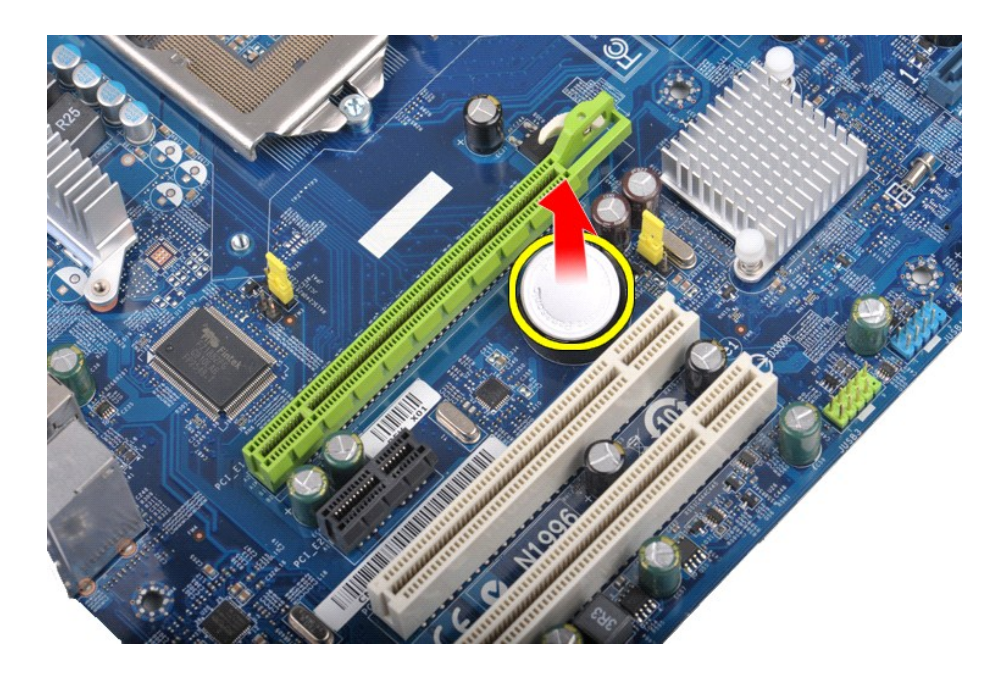

# **Установка аккумулятора типа «таблетка»**

Чтобы установить аккумулятор типа «таблетка» на место, выполните вышеуказанные действия в обратном порядке.

# <span id="page-19-0"></span>**Передняя панель**

**Руководство по обслуживанию рабочей станции Dell Precision™ T1500**

ВНИМАНИЕ! Перед началом работы с внутренними компонентами компьютера прочитайте инструкции по технике безопасности,<br>прилагаемые к компьютеру. Дополнительные сведения по вопросам безопасности см. на веб-странице, посвященн

# **Снятие передней панели**

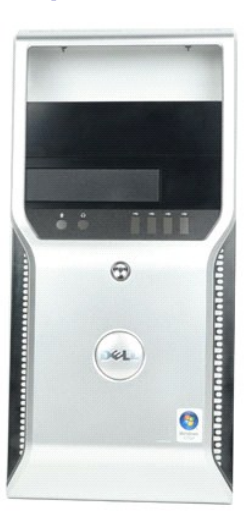

- 1. Следуйте процедурам, приведенным в разделе <u>Перед началом работы с внутренними компонентами компьютера</u>.<br>2. Снимите <u>крышку</u>.<br>3. Аккуратно поднимите фиксаторы, с помощью которых передняя панель крепится к корпусу.
- 
- 2. Снимите <u>крышку</u>.<br>3. Аккуратно поднимите фиксаторы, с помощью которых передняя панель крепится к корпусу.

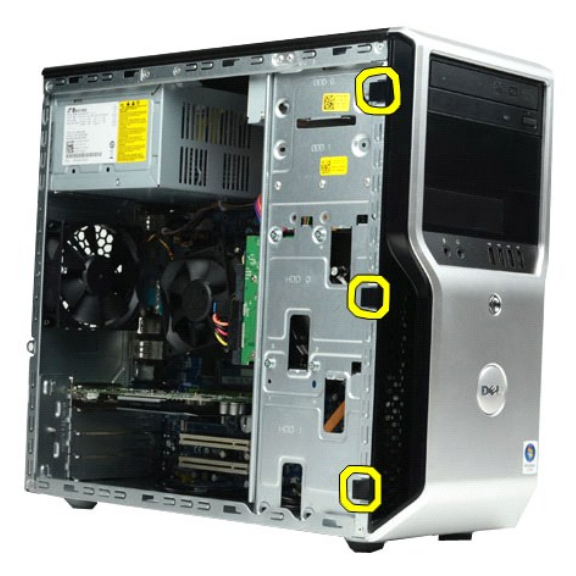

4. Поверните переднюю панель и снимите ее с компьютера.

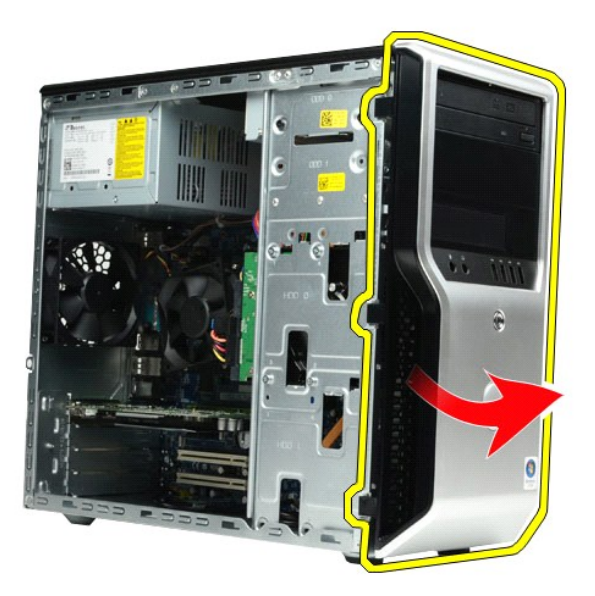

# **Установка передней панели на место**

Чтобы установить переднюю панель на место, выполните вышеуказанные действия в обратном порядке.

### <span id="page-21-0"></span>**Передняя панель ввода/вывода**

**Руководство по обслуживанию рабочей станции Dell Precision™ T1500**

ВНИМАНИЕ! Перед началом работы с внутренними компонентами компьютера прочитайте инструкции по технике безопасности,<br>прилагаемые к компьютеру. Дополнительные сведения по вопросам безопасности см. на веб-странице, посвященн

# **Снятие передней панели ввода/вывода**

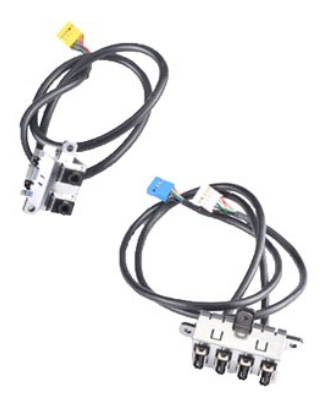

1. Следуйте процедурам, приведенным в разделе <u>Перед началом работы с внутренними компонентами компьютера</u>.<br>2. Снимите <u>крышку</u>.

3. Снимите <u>переднюю панель</u>.<br>4. Отсоедините три кабеля передней панели ввода-вывода от разъемов на системной плате.

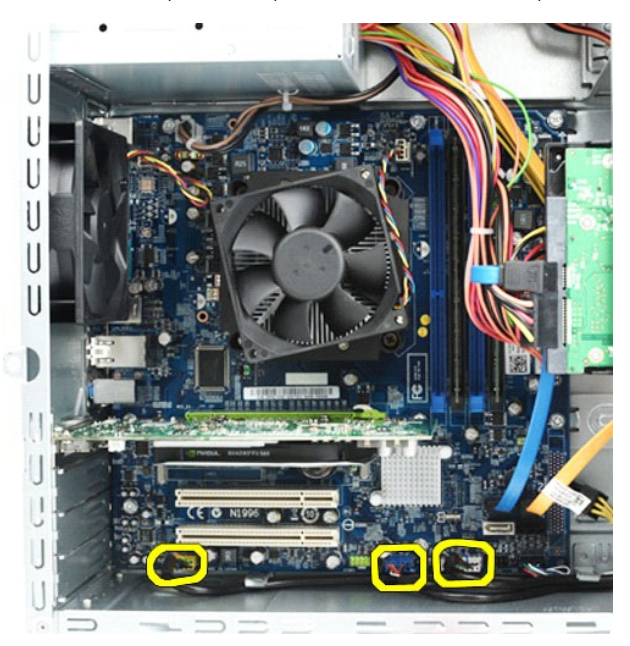

5. Снимите кабели с направляющих, расположенных внутри корпуса. 6. С помощью отвертки с крестообразным шлицем выверните винты, которыми передняя панель ввода-вывода крепится к корпусу компьютера.

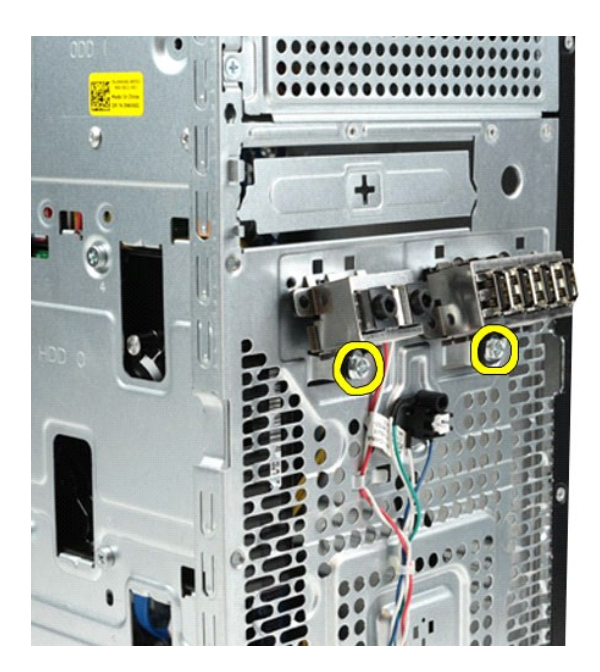

- **ПРЕДУПРЕЖДЕНИЕ. При снятии кабелей с направляющих и зажимов соблюдайте осторожность, чтобы не повредить кабели и зажимы.**
- 7. Выдвиньте переднюю панель ввода-вывода из компьютера, придерживая кабели так, чтобы они выходили из направляющих для кабелей внутри корпуса.

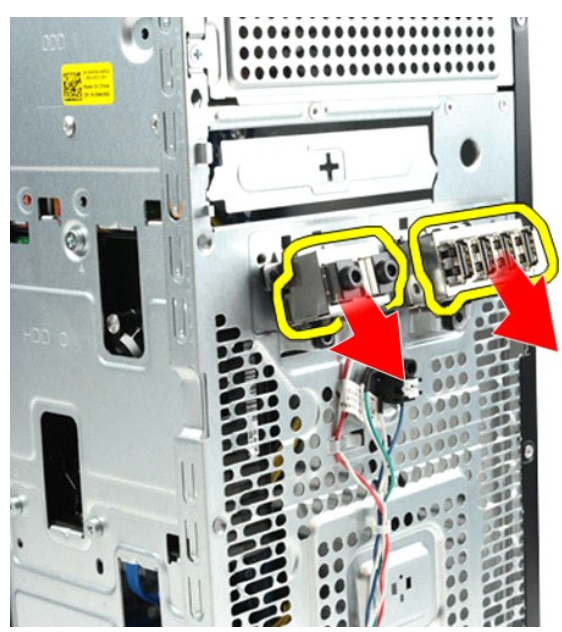

# **Установка передней панели ввода-вывода**

Чтобы установить переднюю панель ввода-вывода на место, выполните вышеуказанные действия в обратном порядке.

# <span id="page-23-0"></span>**Жесткий диск**

**Руководство по обслуживанию рабочей станции Dell Precision™ T1500**

ВНИМАНИЕ! Перед началом работы с внутренними компонентами компьютера прочитайте инструкции по технике безопасности,<br>прилагаемые к компьютеру. Дополнительные сведения по вопросам безопасности см. на веб-странице, посвященн

### **Извлечение жесткого диска**

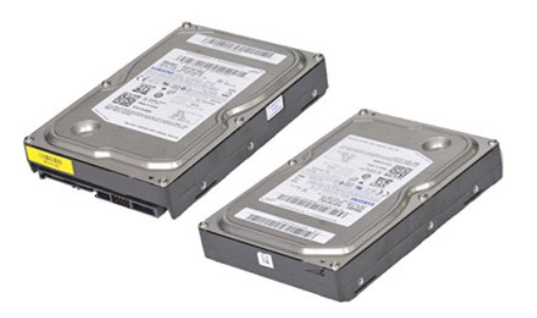

- 1. Следуйте процедурам, приведенным в разделе [Перед началом работы с внутренними компонентами компьютера](file:///C:/data/systems/wst1500/ru/SM/work.htm#before).
- 
- 2. Снимите <u>крышку</u>.<br>3. Отсоедините кабель данных от задней части жесткого диска.

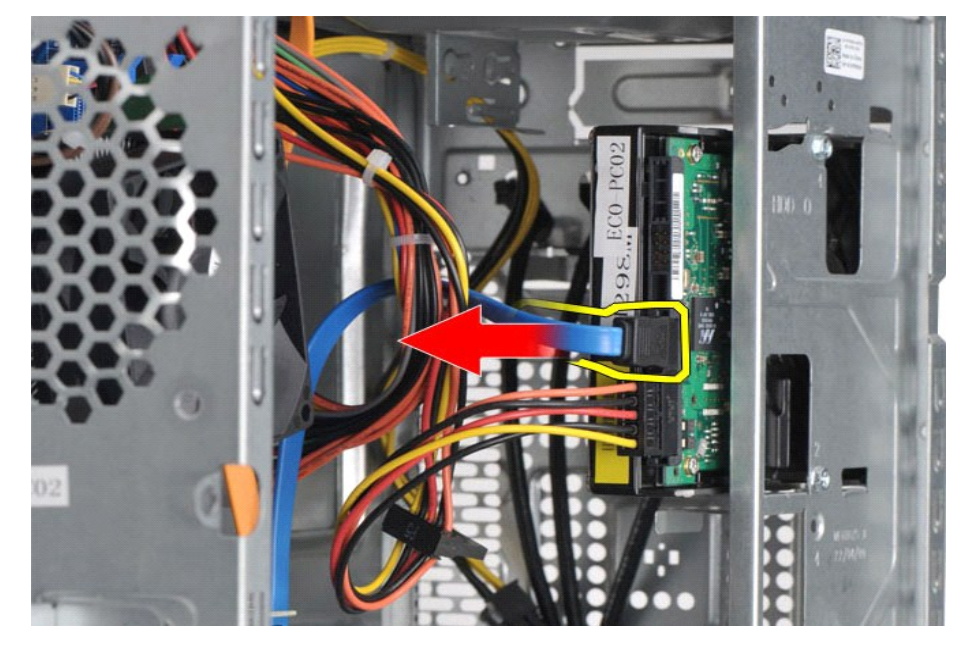

4. Отсоедините кабель питания от задней части жесткого диска.

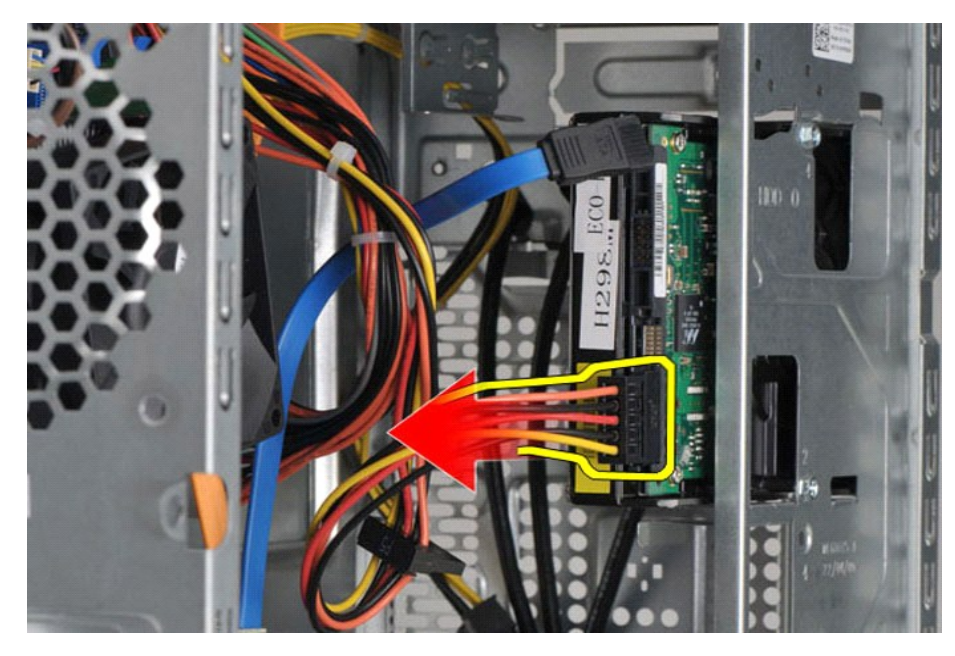

5. С помощью отвертки с крестообразным шлицем выверните четыре винта, фиксирующие жесткий диск на отсеке для дисков.

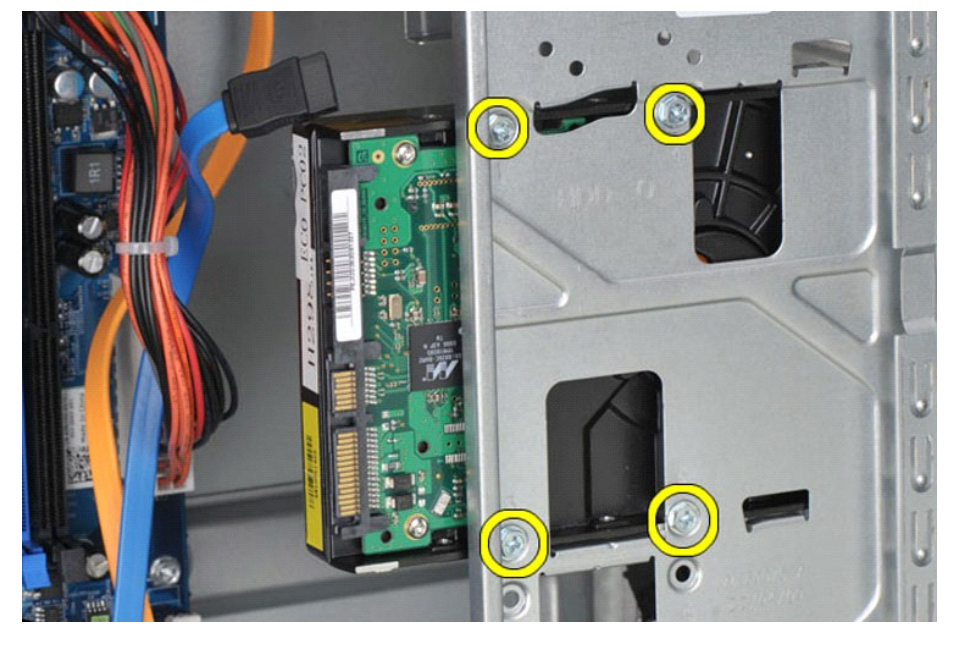

6. Выдвиньте жесткий диск в направлении задней части компьютера, чтобы извлечь жесткий диск из отсека.

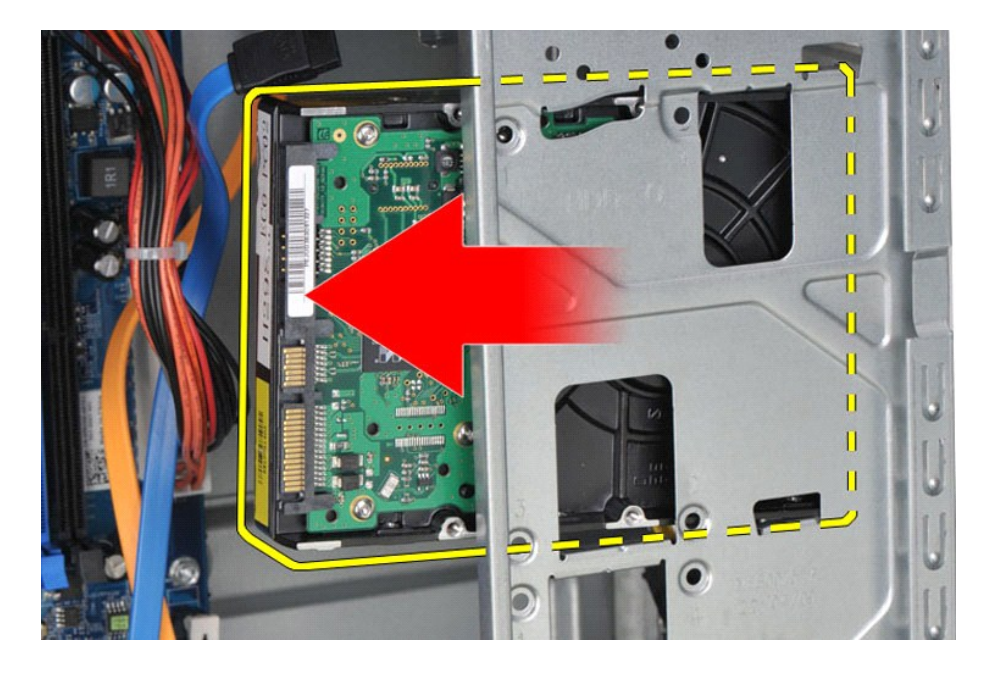

# **Установка жесткого диска**

Чтобы установить жесткий диск на место, выполните вышеуказанные действия в обратном порядке.

### <span id="page-26-0"></span>**Блок радиатора и вентилятора**

**Руководство по обслуживанию рабочей станции Dell Precision™ T1500**

ВНИМАНИЕ! Перед началом работы с внутренними компонентами компьютера прочитайте инструкции по технике безопасности,<br>прилагаемые к компьютеру. Дополнительные сведения по вопросам безопасности см. на веб-странице, посвященн

# **Извлечение блока радиатора и вентилятора**

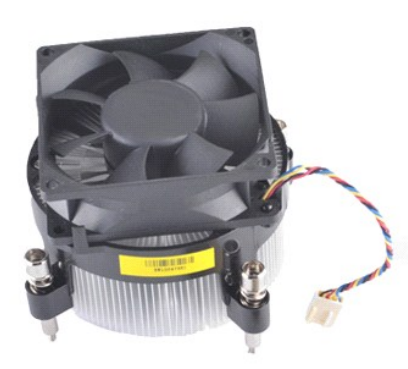

- 1. Следуйте процедурам, приведенным в разделе <u>Перед началом работы с внутренними компонентами компьютера</u>.<br>2. Снимите <u>крышку</u>.<br>3. Отсоедините кабель блока радиатора/вентилятора от системной платы.
- 

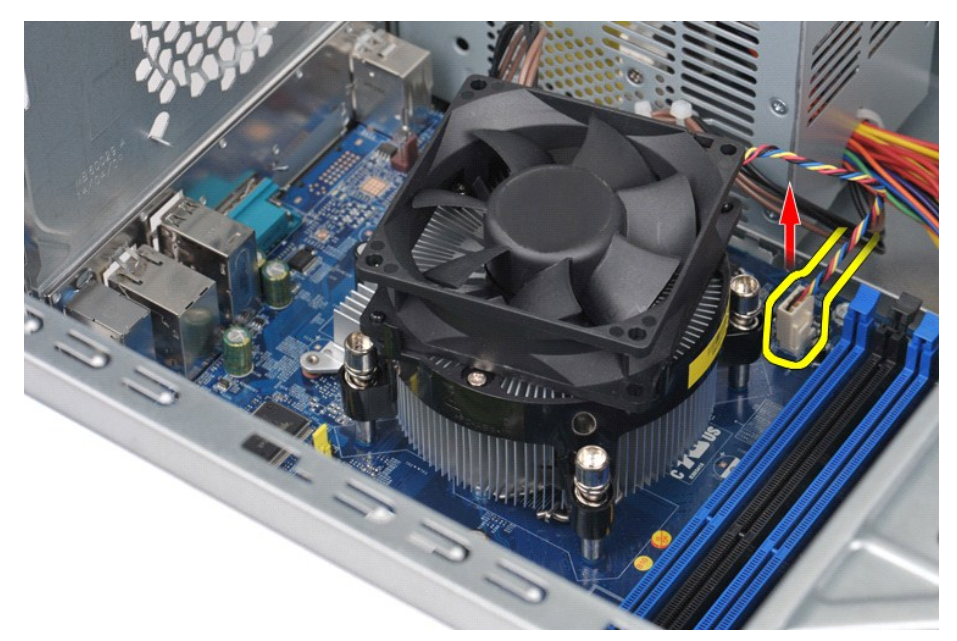

4. С помощью отвертки с крестообразным шлицем выверните четыре невыпадающих винта, которыми блок вентилятора и радиатора крепится к системной плате.

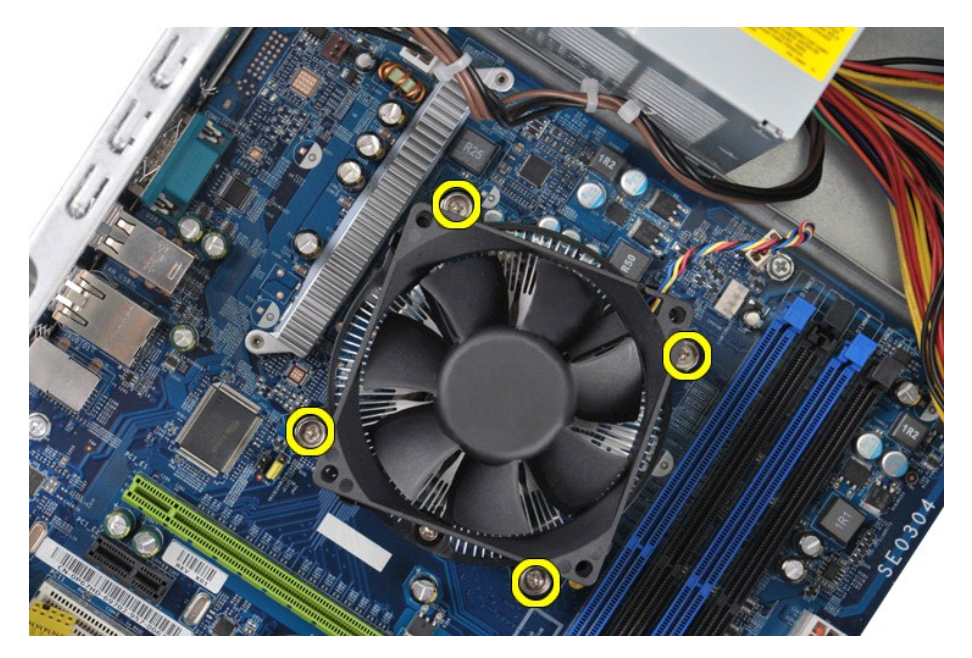

5. Осторожно приподнимите блок радиатора/вентилятора и извлеките его из компьютера, а затем отложите блок в сторону термопастой вверх.

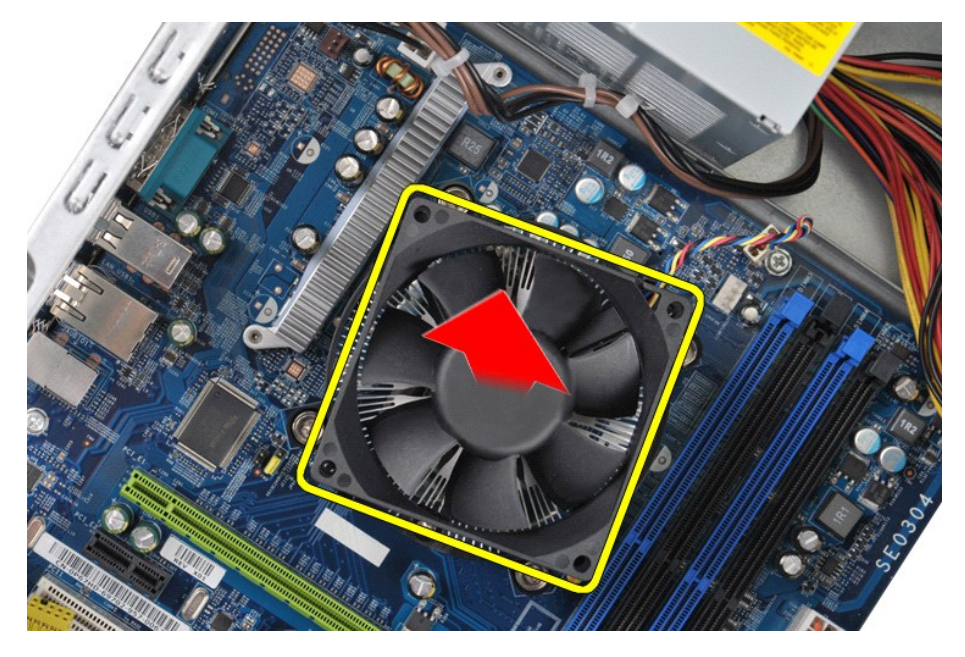

# **Установка блока радиатора и вентилятора**

Чтобы установить блок радиатора и вентилятора на место, выполните вышеуказанные действия в обратном порядке.

### <span id="page-28-0"></span>**Память**

**Руководство по обслуживанию рабочей станции Dell Precision™ T1500**

ВНИМАНИЕ! Перед началом работы с внутренними компонентами компьютера прочитайте инструкции по технике безопасности,<br>прилагаемые к компьютеру. Дополнительные сведения по вопросам безопасности см. на веб-странице, посвященн

# **Извлечение модулей памяти**

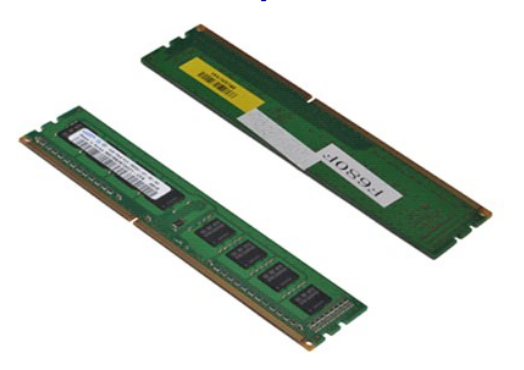

- 1. Следуйте процедурам, приведенным в разделе <u>Перед началом работы с внутренними компонентами компьютера</u>.<br>2. Снимите <u>крышку</u>.<br>3. Разожмите фиксаторы с каждой стороны разъема модуля памяти.
- 

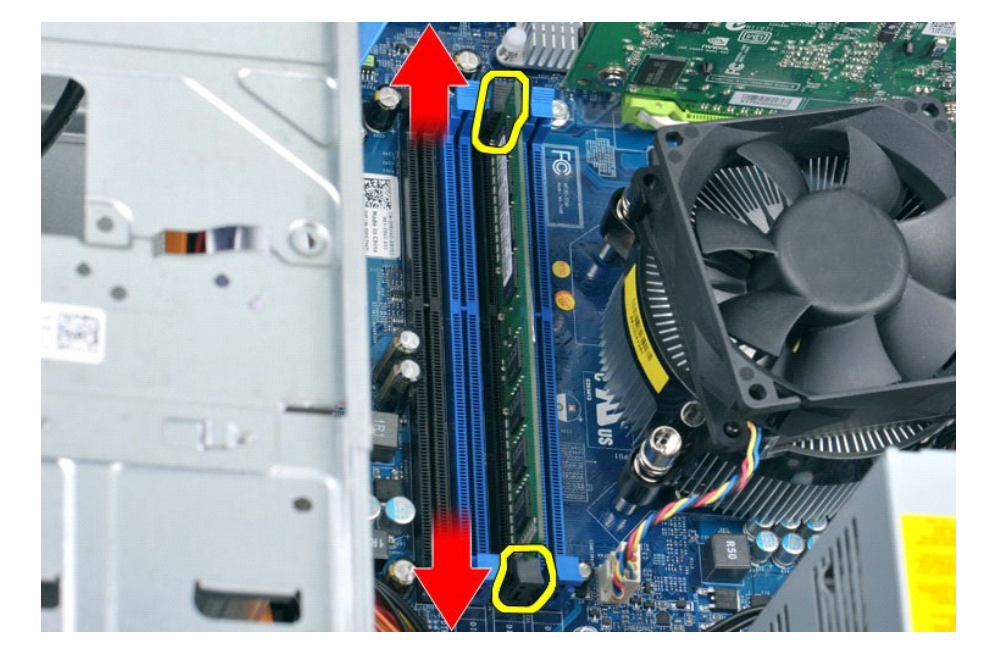

4. Возьмитесь за модуль и потяните его вверх.

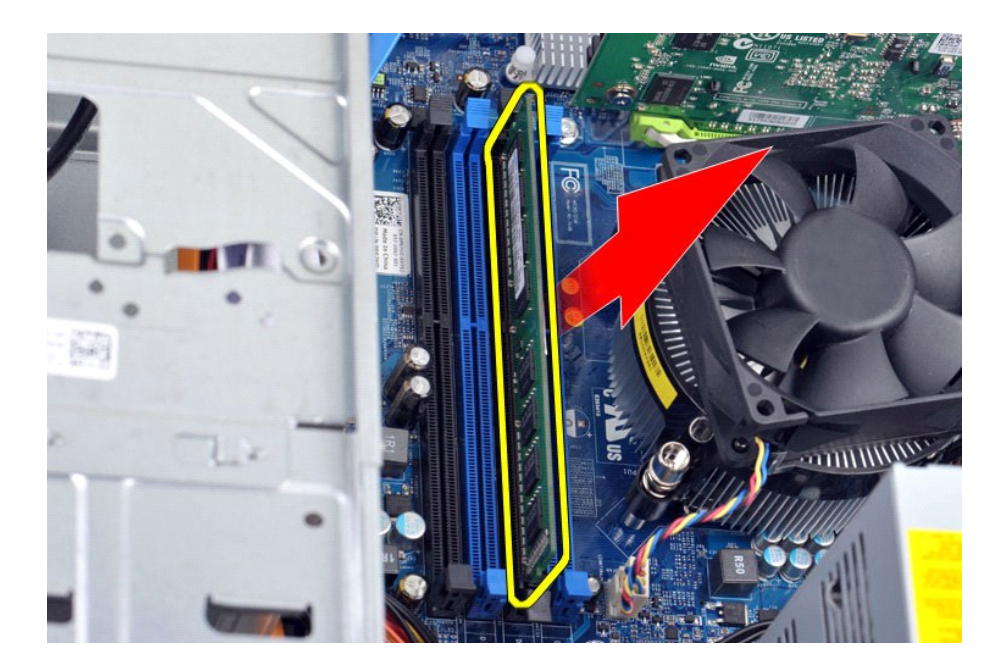

# **Установка модулей памяти**

Чтобы установить модуль памяти на место, выполните вышеуказанные действия в обратном порядке.

# <span id="page-30-0"></span>**Оптический дисковод**

**Руководство по обслуживанию рабочей станции Dell Precision™ T1500**

ВНИМАНИЕ! Перед началом работы с внутренними компонентами компьютера прочитайте инструкции по технике безопасности,<br>прилагаемые к компьютеру. Дополнительные сведения по вопросам безопасности см. на веб-странице, посвященн

### **Извлечение оптического дисковода**

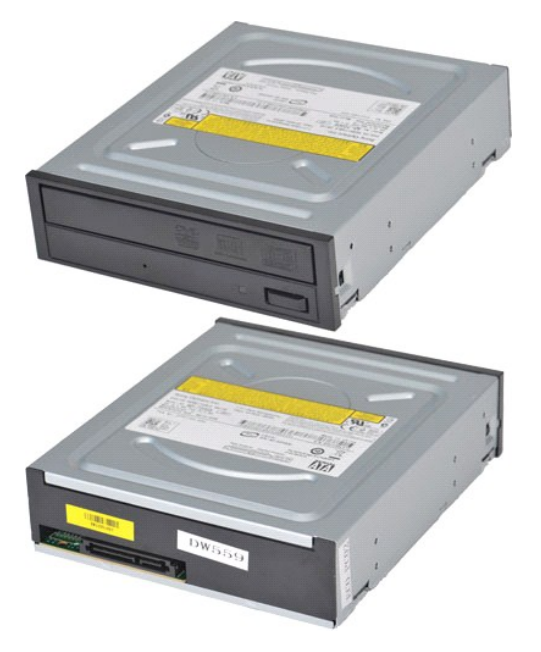

- 1. Следуйте процедурам, приведенным в разделе <u>Перед началом работы с внутренними компонентами компьютера</u>.<br>2. Снимите <u>крышку</u>.<br>3. Снимите <u>переднюю панель</u>.
- 
- 2. Снимите <u>крышку.</u><br>3. Снимите <u>переднюю панель</u>.<br>4. Отключите кабель данных сзади оптического дисковода.

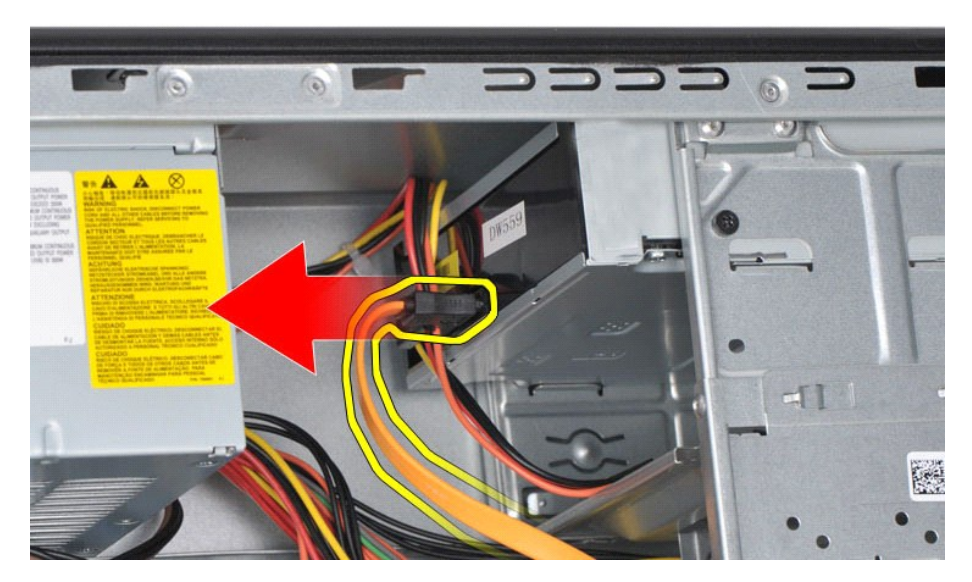

5. Отключите кабель питания сзади оптического дисковода.

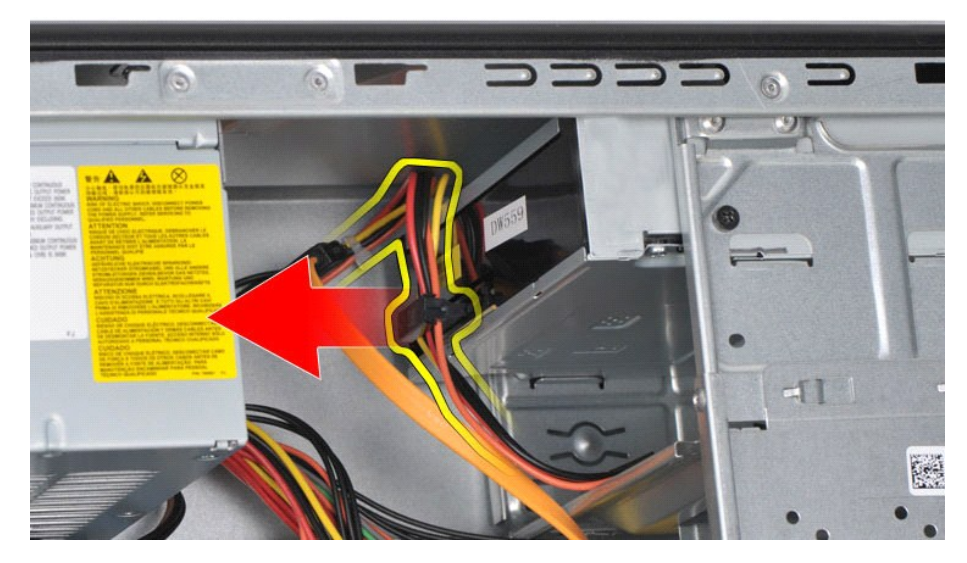

6. С помощью отвертки с крестообразным шлицем выверните два винта, фиксирующие оптический дисковод на отсеке для дисков.

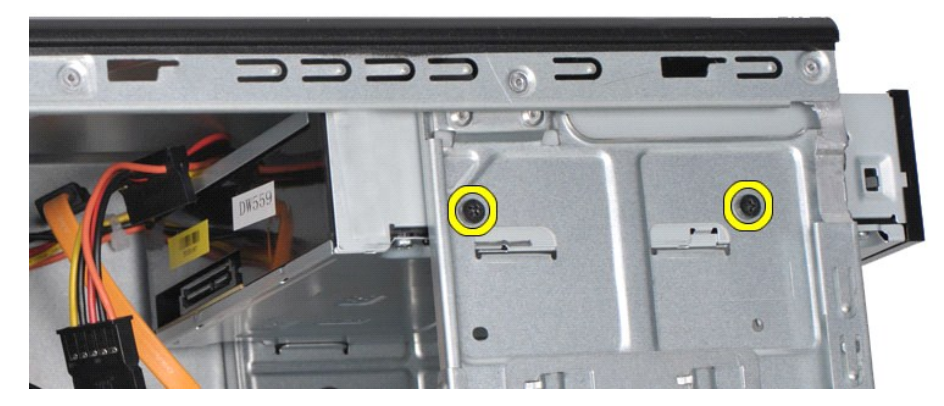

7. Выдвиньте оптический дисковод с передней стороны компьютера.

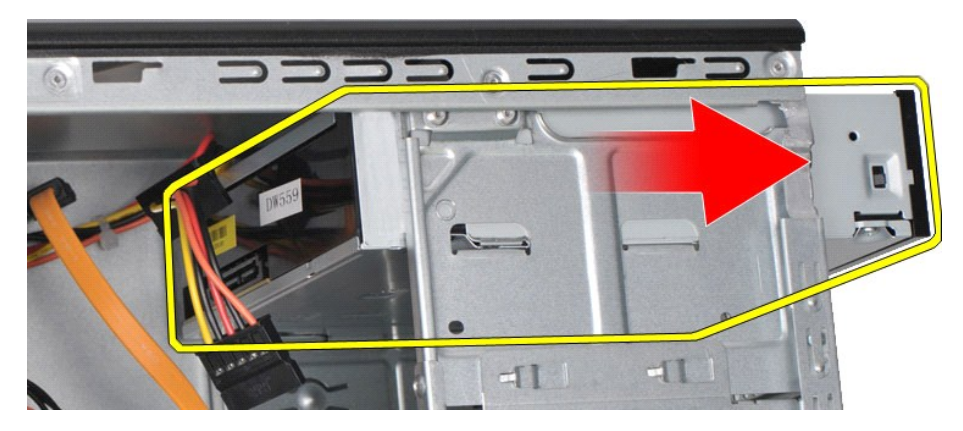

# **Установка оптического дисковода**

Чтобы установить оптический дисковод на место, выполните вышеуказанные действия в обратном порядке.

### <span id="page-32-0"></span>**Блок кнопки питания**

**Руководство по обслуживанию рабочей станции Dell Precision™ T1500**

ВНИМАНИЕ! Перед началом работы с внутренними компонентами компьютера прочитайте инструкции по технике безопасности,<br>прилагаемые к компьютеру. Дополнительные сведения по вопросам безопасности см. на веб-странице, посвященн

### **Извлечение блока кнопки питания**

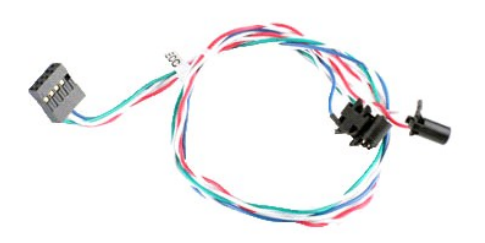

- 1. Следуйте процедурам, приведенным в разделе <u>Перед началом работы с внутренними компонентами компьют</u><br>2. Снимите <u>крышку.</u><br>3. Снимите <u>переднюю панель</u>.<br>4. Отсоедините кабель питания от системной платы.
- 
- 2. Снимите <u>крышку.</u><br>3. Снимите <u>переднюю панель</u>.<br>4. Отсоедините кабель питания от системной платы.

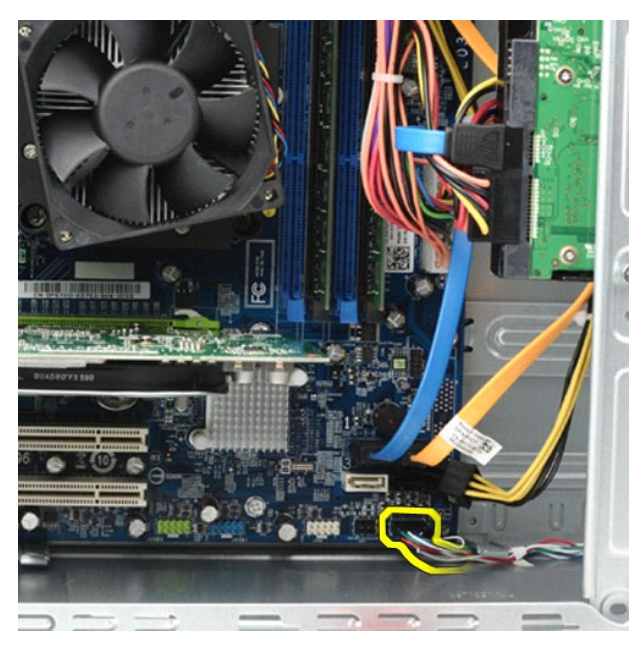

5. Действуя рукой внутри корпуса компьютера, раскройте фиксаторы, крепящие блок кнопки питания и индикатор активности жесткого диска к корпусу компьютера.

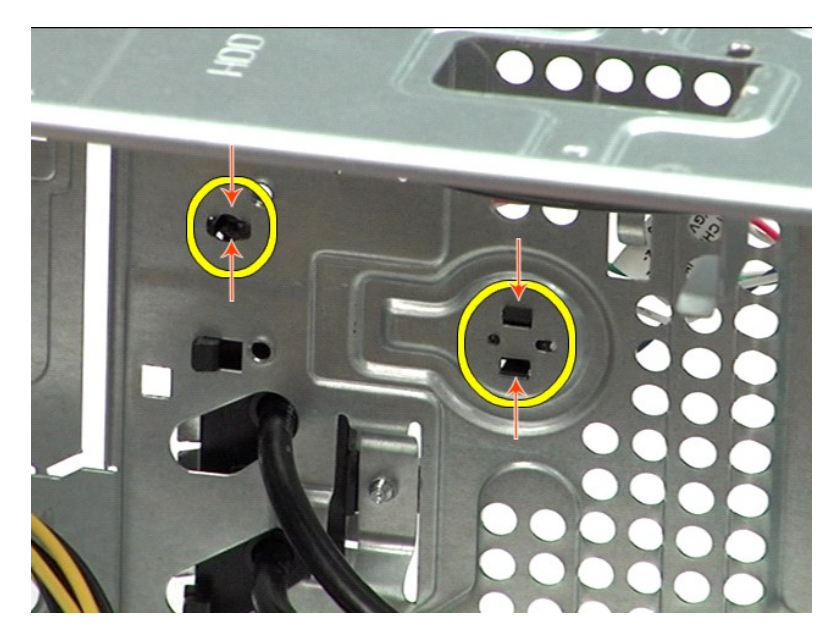

6. Раздвиньте фиксатор, крепящий индикатор активности жесткого диска к корпусу компьютера.<br>7. Высвободите кабели из пластмассовых защелок и осторожно выдвиньте блок кнопки питания и индикатор активности жесткого диска с п

# **Установка блока кнопки питания**

Чтобы установить блок кнопки питания на место, выполните вышеуказанные действия в обратном порядке.

### <span id="page-34-0"></span>**Блок питания**

**Руководство по обслуживанию рабочей станции Dell Precision™ T1500**

ВНИМАНИЕ! Перед началом работы с внутренними компонентами компьютера прочитайте инструкции по технике безопасности,<br>прилагаемые к компьютеру. Дополнительные сведения по вопросам безопасности см. на веб-странице, посвященн

## **Снятие блока питания**

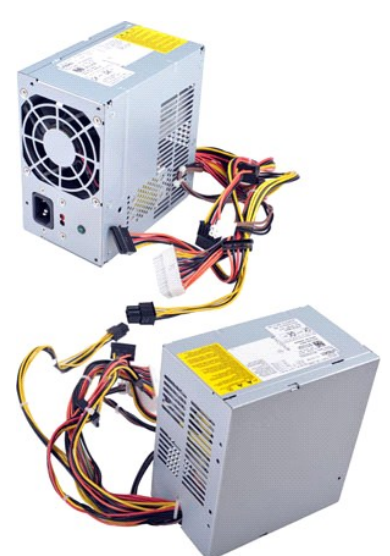

- 
- 
- 1. Следуйте процедурам, приведенным в разделе <u>Перед началом работы с внутренними компонентами компьютера</u>.<br>2. Снимите <u>крышку</u>.<br>3. Отсоедините кабели питания от внутренних устройств жестких дисков, оптических дисков таковые имеются. 4. Отсоедините кабели питания от системной платы, плат расширения и дисководов.
- 

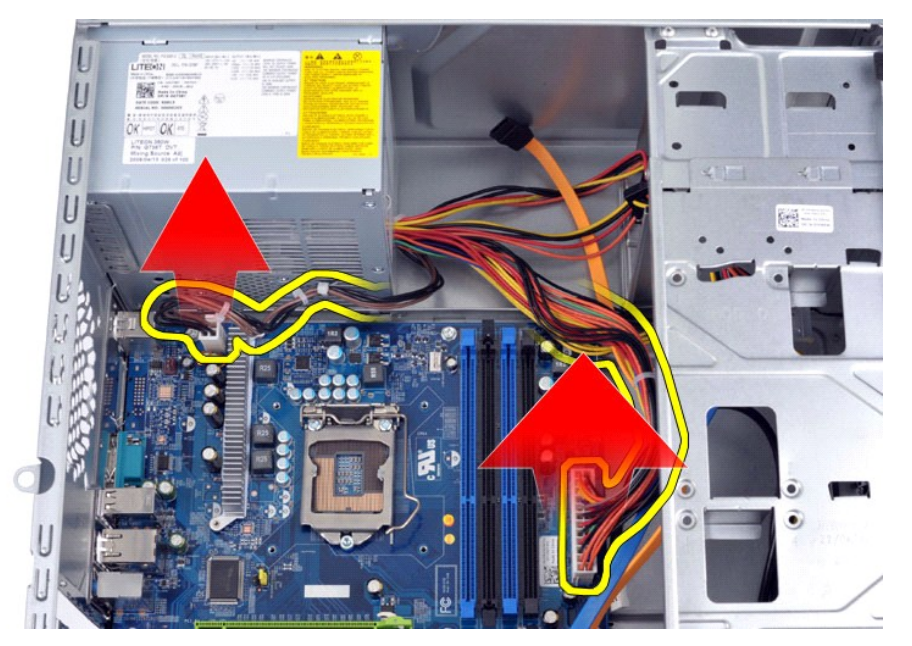

5. Выньте кабели из зажимов на корпусе, если таковые имеются.

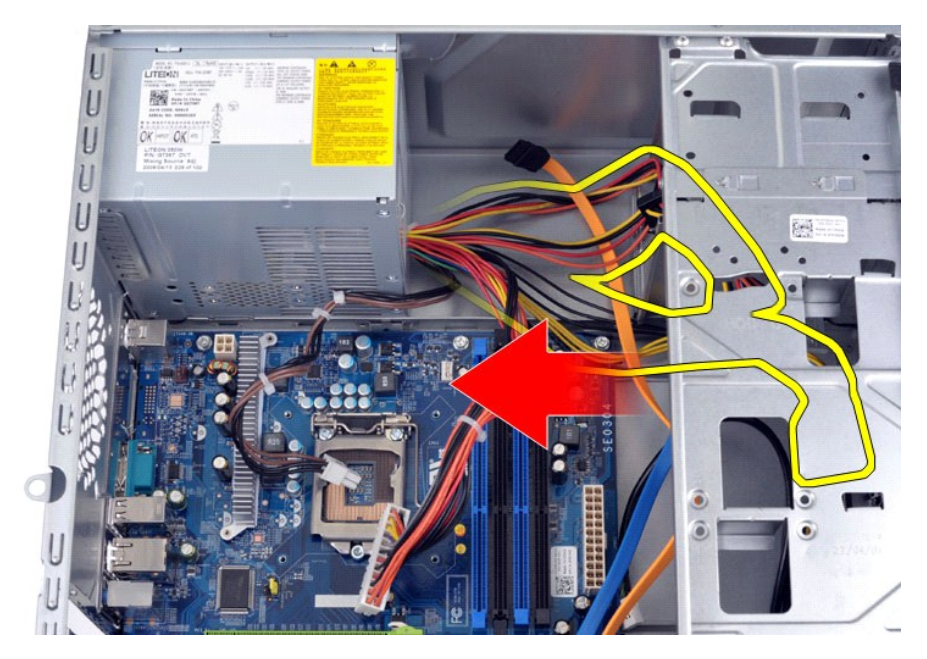

6. Выверните четыре винта, которые крепят блок питания к тыльной стороне корпуса.

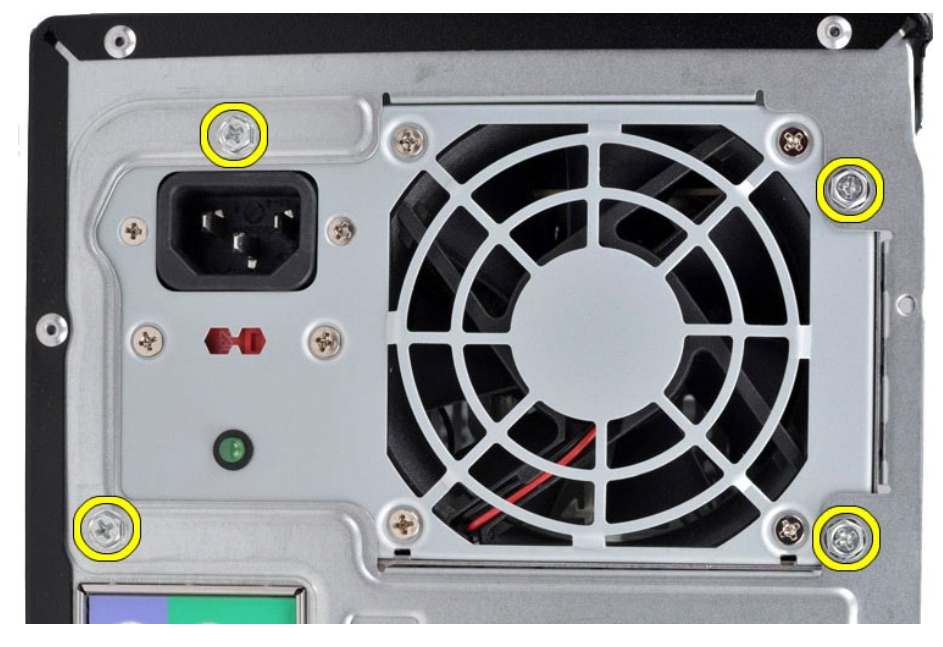

7. Нажмите на фиксатор рядом с блоком питания и сдвиньте блок питания в сторону передней части компьютера.

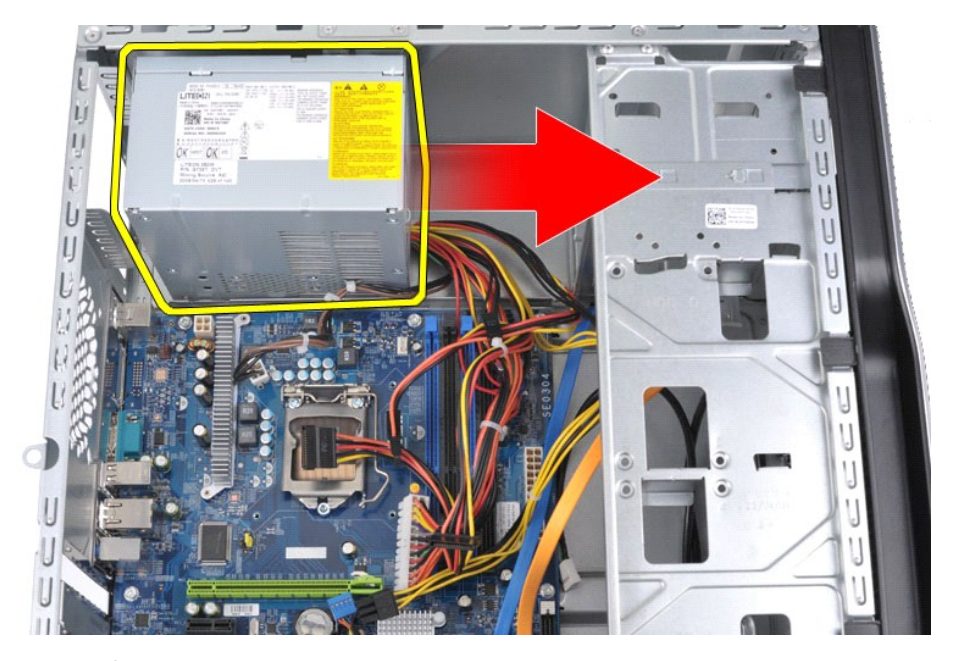

8. Поднимите блок питания и извлеките его из компьютера.

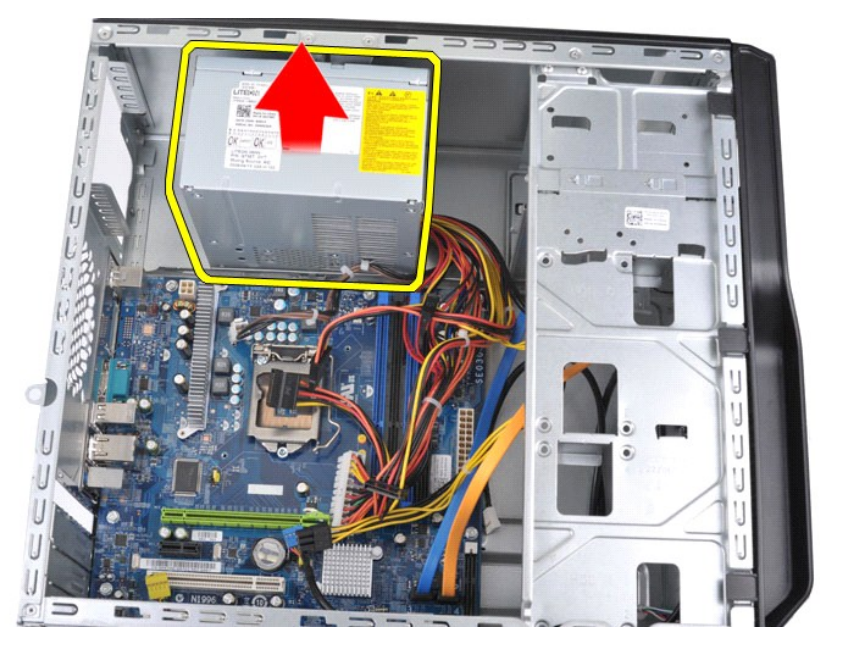

# **Установка блока питания**

Чтобы установить блок питания на место, выполните вышеуказанные действия в обратном порядке.

### <span id="page-37-0"></span>**Процессор**

**Руководство по обслуживанию рабочей станции Dell Precision™ T1500**

ВНИМАНИЕ! Перед началом работы с внутренними компонентами компьютера прочитайте инструкции по технике безопасности,<br>прилагаемые к компьютеру. Дополнительные сведения по вопросам безопасности см. на веб-странице, посвященн

# **Извлечение процессора**

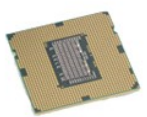

- 1. Следуйте процедурам, приведенным в разделе <u>Перед началом работы с внутренними компонентами компьютера</u><br>2. Снимите <u>Крышку.</u><br>3. Снимите <u>блок вентилятора и радиатора процессора</u>.<br>4. Нажмите на рычажок фиксатора
- 
- 2. Снимите <u>крышку</u>.<br>3. Снимите <u>блок вентилятора и радиатора процессора</u>.<br>4. Нажмите н<mark>а рычажок фиксатора и высвободите его</mark> из-под удерживающего рычага.

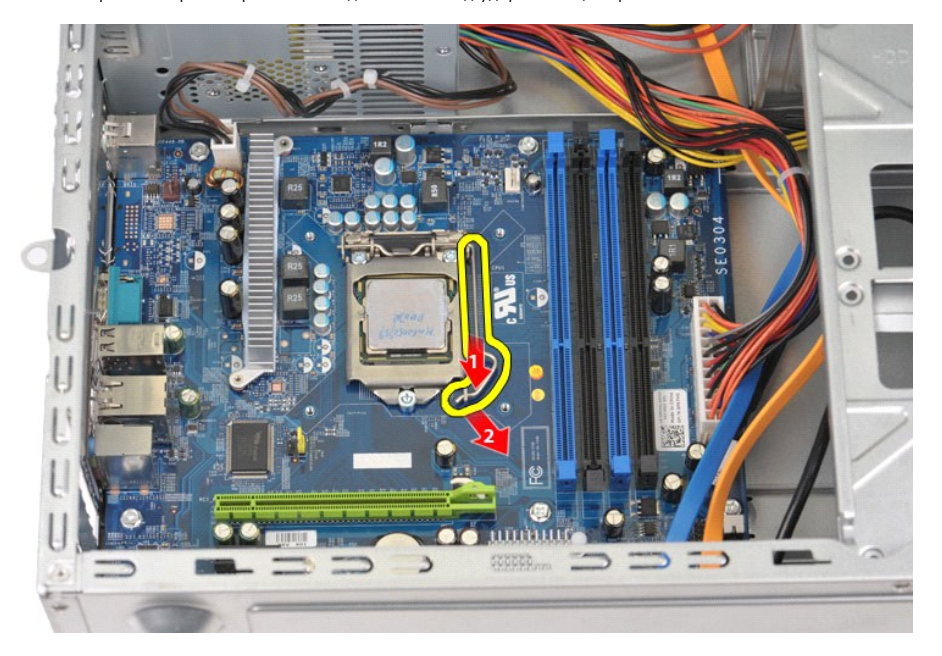

5. Поднимите рычажок фиксатора и откройте крышку процессора.

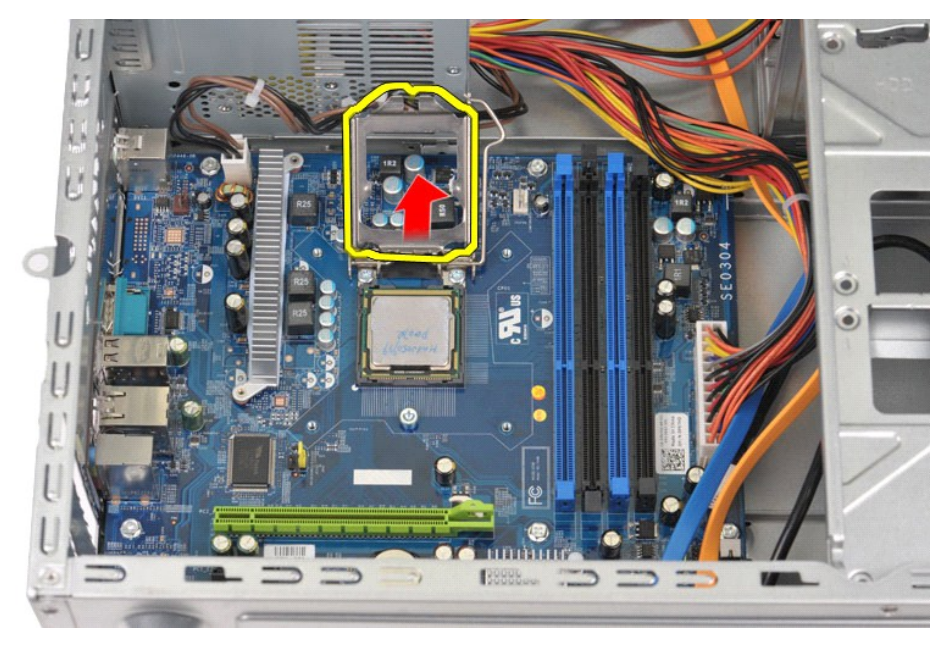

6. Выньте процессор из разъема.

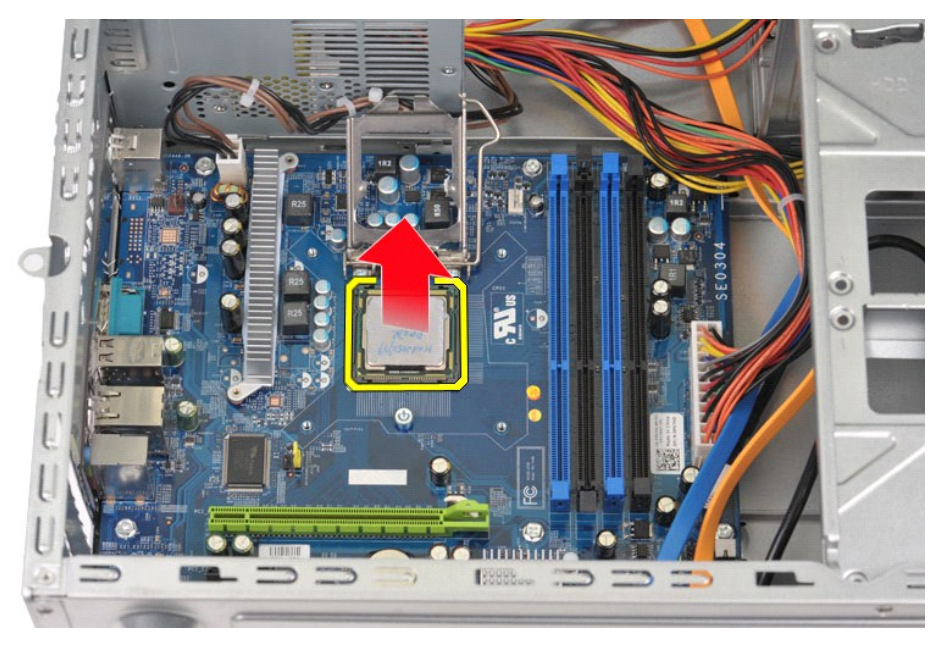

Оставьте рычажок фиксатора в верхнем положении, чтобы гнездо было готово для установки нового процессора.

# **Установка процессора на место**

1. Совместите угловые метки на процессоре и на разъеме.

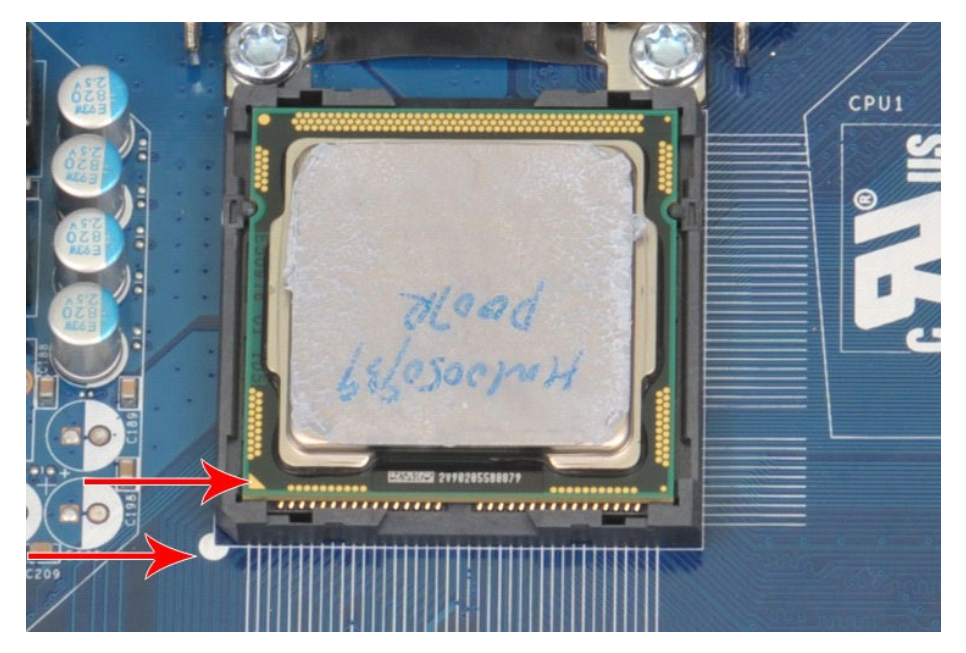

- 2. Вставьте процессор в гнездо не до конца и убедитесь, что он расположен правильно. Если процессор расположен правильно, нажмите на него с<br>- минимальными усилиями, чтобы закрепить его в разъеме.<br>3. Когда процессор будет
- 
- 
- 

### <span id="page-40-0"></span>**Системная плата**

**Руководство по обслуживанию рабочей станции Dell Precision™ T1500**

ВНИМАНИЕ! Перед началом работы с внутренними компонентами компьютера прочитайте инструкции по технике безопасности,<br>прилагаемые к компьютеру. Дополнительные сведения по вопросам безопасности см. на веб-странице, посвященн

### **Извлечение системной платы**

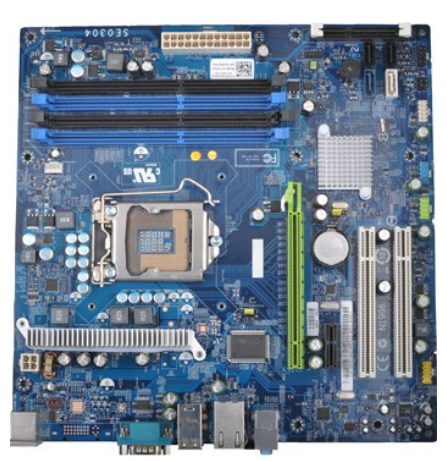

- 1. Следуйте процедурам, приведенным в разделе <u>Перед началом работы с внутренними компонентами компьютера</u>.<br>2. Снимите <u>крышку</u>.
- 
- 1. Следуйте процедурам, пр<br>2. Снимите <u>крышку</u>.<br>3. Извлеките <u>модули памяти</u>.<br>4. Снимите <u>блок вентилятор</u>.
- 4. Снимите <u>блок вентилятора и радиатора [процессор](file:///C:/data/systems/wst1500/ru/SM/td_processor.htm)а</u>.<br>5. **Извлеките** <u>процессор</u>.
- 
- 6. Извлеките <u>платы расширения</u>.<br>7. Отсоедините все кабели от системной платы жестких дисков, оптических дисководов, устройств чтения карт памяти, кабели передней панели,<br> электропитания и вентилятора корпуса ко
- 
- 

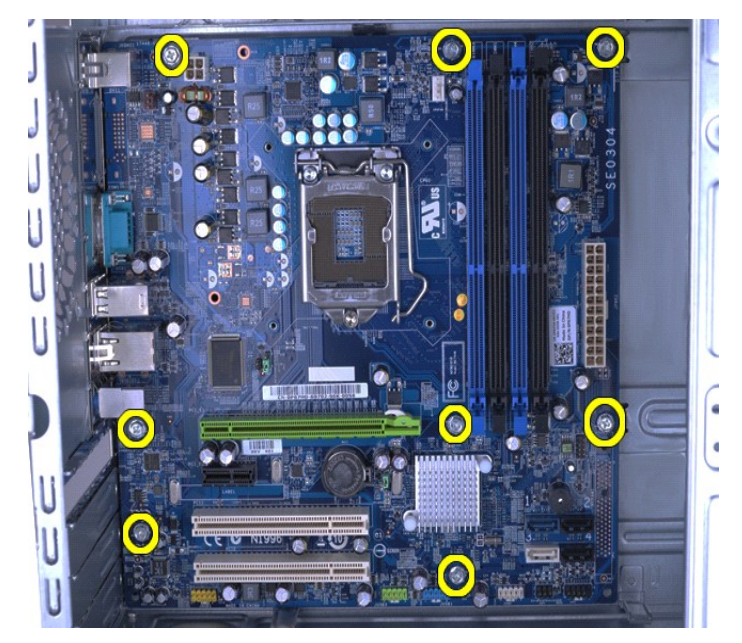

9. Выдвиньте системную плату в сторону передней части корпуса.

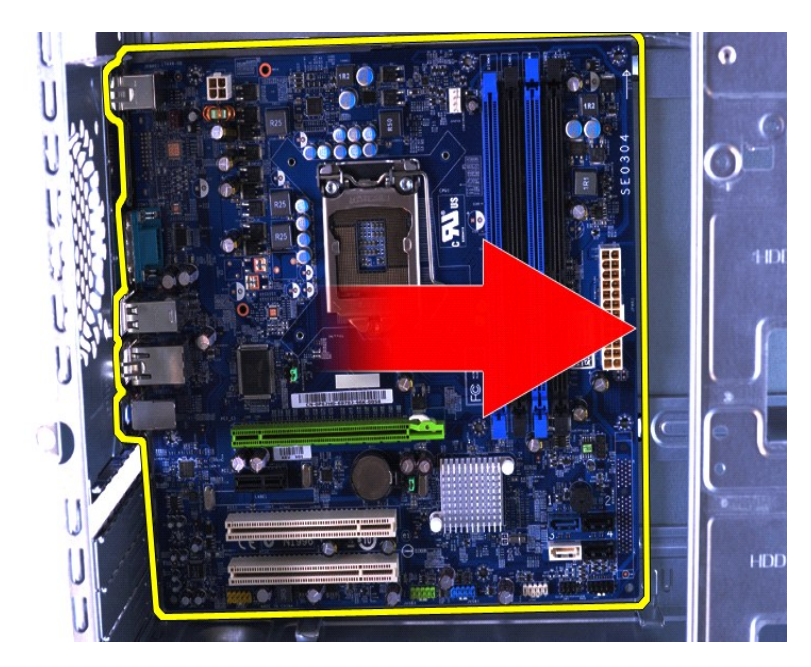

10. Наклоните и вытащите системную плату из корпуса компьютера.

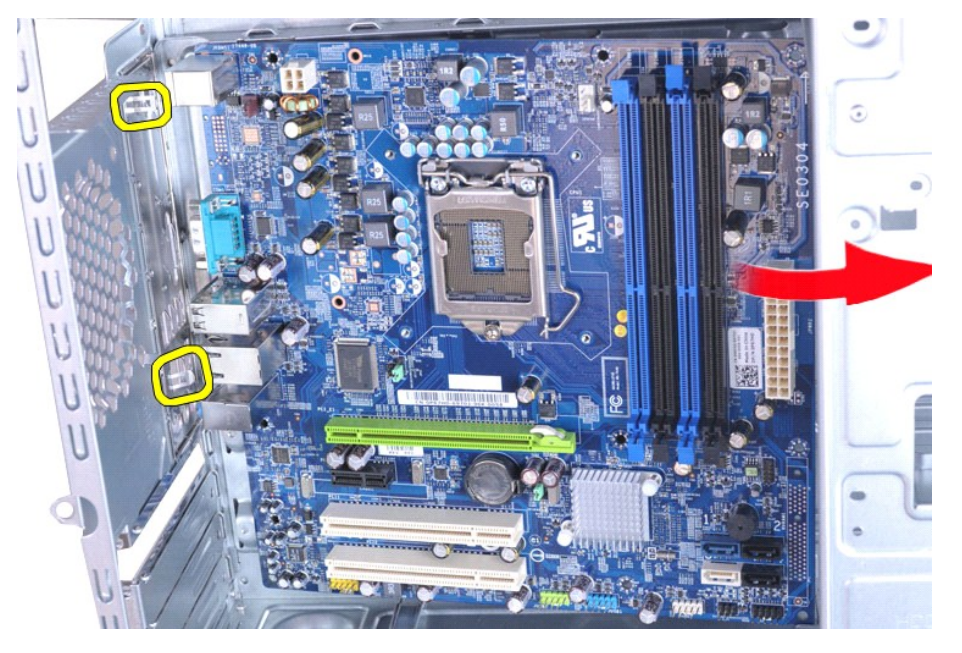

11. Уложите системную плату в антистатическую упаковку. ВНИМАНИЕ! При установке системной платы задвигайте ее в корпус так, чтобы она заходила под металлические фиксаторы.<br>Надавливание на системную плату (если она оказалась над металлическими фиксаторами) может привести к ее п

# **Установка системной платы**

Чтобы установить системную плату на место, выполните вышеуказанные действия в обратном порядке.

### <span id="page-42-0"></span>**Крышка**

**Руководство по обслуживанию рабочей станции Dell Precision™ T1500**

ВНИМАНИЕ! Перед началом работы с внутренними компонентами компьютера прочитайте инструкции по технике безопасности,<br>прилагаемые к компьютеру. Дополнительные сведения по вопросам безопасности см. на веб-странице, посвященн

### **Снятие крышки компьютера**

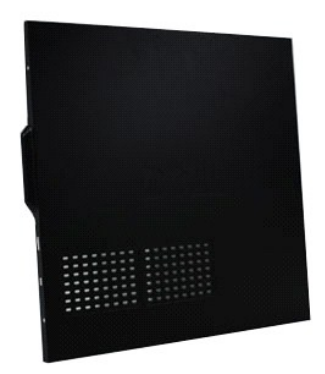

1. Следуйте процедурам, приведенным в разделе <u>Перед началом работы с внутренними компонентами компьютера</u>.<br>2. Выверните два винта, которыми крышка крепится к компьютеру.

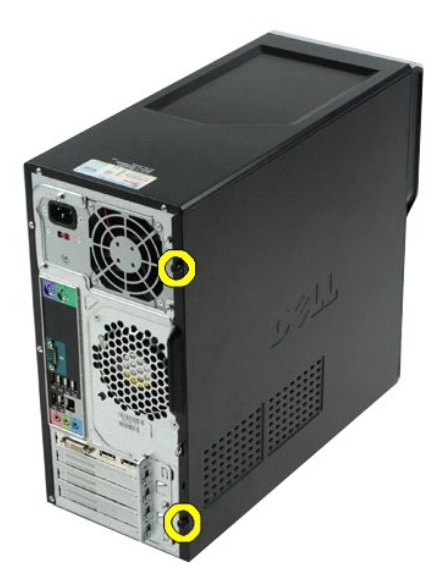

3. Сдвиньте крышку в направлении задней части компьютера.

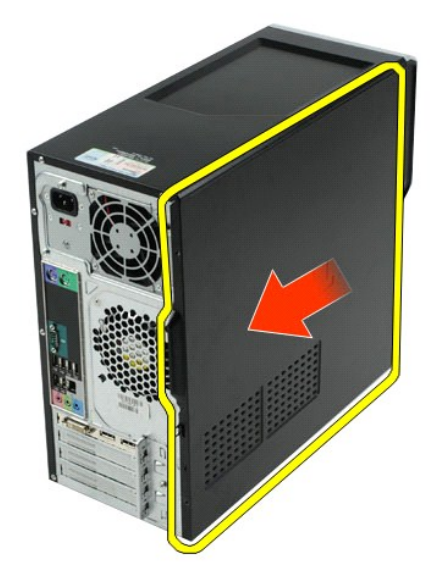

4. Снимите крышку с компьютера.

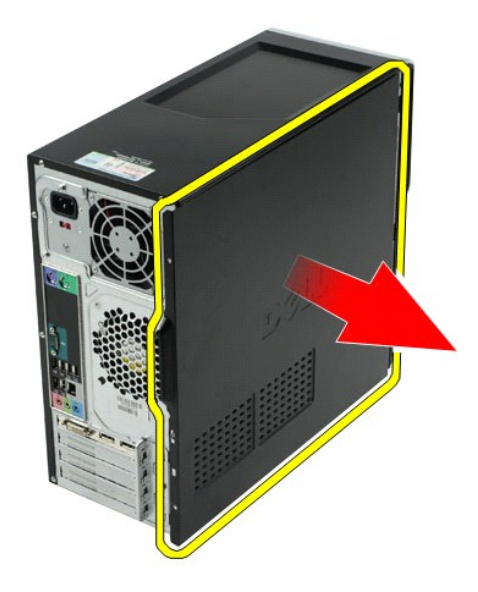

# **Установка крышки**

Чтобы установить крышку компьютера на место, выполните вышеуказанные действия в обратном порядке.

### <span id="page-44-0"></span>**Платы расширения**

**Руководство по обслуживанию рабочей станции Dell Precision™ T1500**

ВНИМАНИЕ! Перед началом работы с внутренними компонентами компьютера прочитайте инструкции по технике безопасности,<br>прилагаемые к компьютеру. Дополнительные сведения по вопросам безопасности см. на веб-странице, посвященн

### **Извлечение платы расширения**

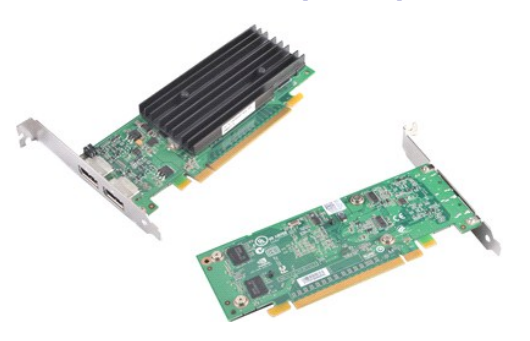

- 1. Следуйте процедурам, приведенным в разделе <u>Перед началом работы с внутренними компонентами компьютера</u>.<br>2. Снимите <u>крышку</u>.<br>3. Отключите все кабели, которые могут быть подсоединены к плате.
- 2. Снимите <u>крышку</u>.<br>3. Отключите все кабели, которые могут быть подсоединены к плате.
- 4. С помощью отвертки с крестообразным шлицем выверните винт и снимите металлический фиксатор, с помощью которой плата расширения крепится к корпусу.

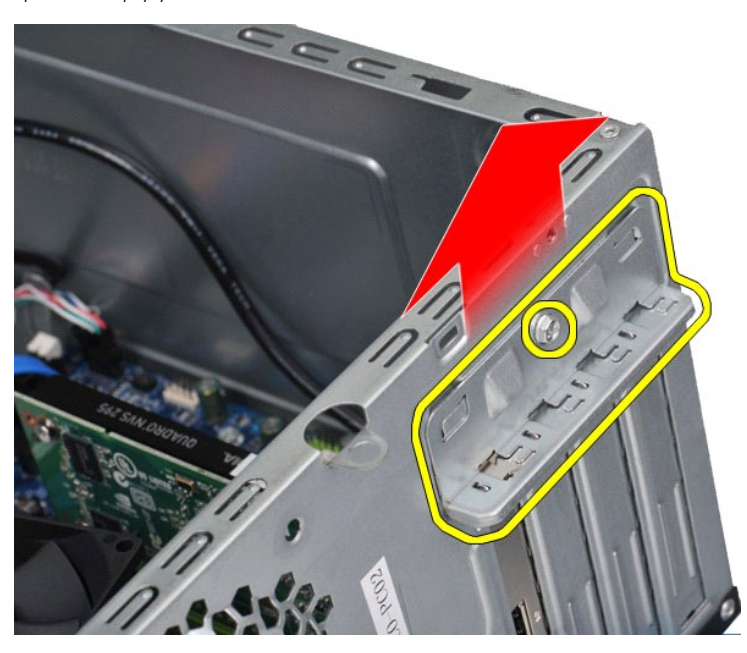

5. Возьмите плату за верхний угол и извлеките плату из разъема.

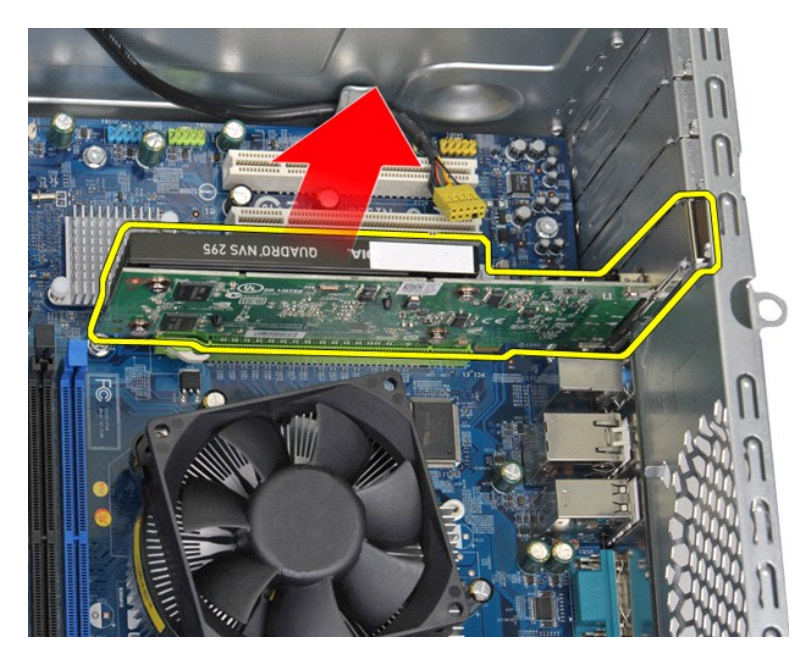

6. Если выполняется извлечение видеоплаты, надавите на фиксатор (если имеется) на разъеме системной платы, держа плату за верхний угол, а затем извлеките плату из разъема.

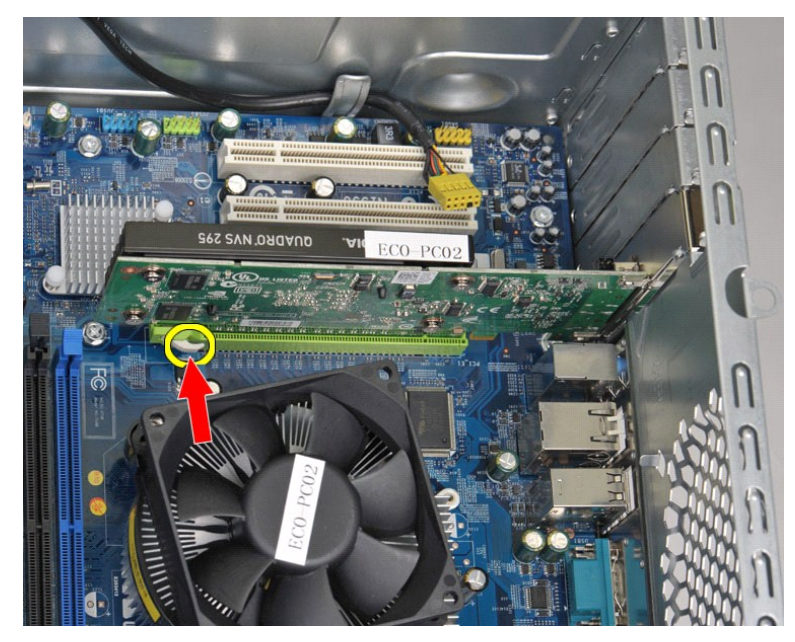

# **Установка платы расширения**

Чтобы установить плату расширения на место, выполните вышеуказанные действия в обратном порядке.

# <span id="page-46-0"></span>**Компоновка системной платы**

**Руководство по обслуживанию рабочей станции Dell Precision™ T1500**

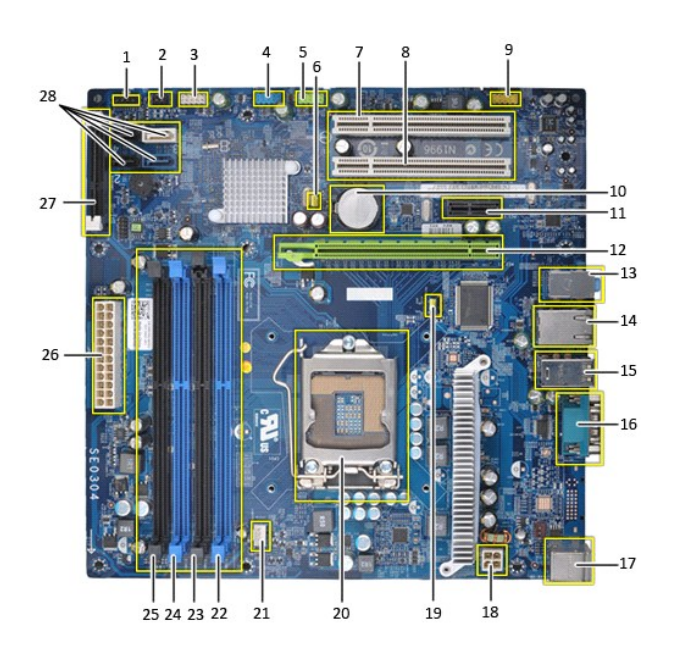

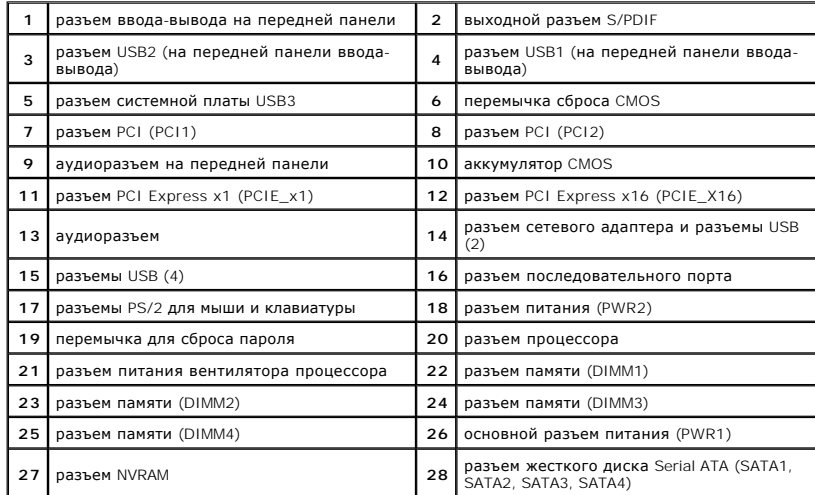

# <span id="page-47-0"></span>**Работа с компьютером**

**Руководство по обслуживанию рабочей станции Dell Precision™ T1500**

- [Подготовка к работе с внутренними компонентами компьютера](#page-47-1)
- [Рекомендуемые инструменты](#page-47-2)
- [Выключение компьютера](#page-47-3)
- [После работы с внутренними компонентами компьютера](#page-48-0)

### <span id="page-47-1"></span>**Подготовка к работе с внутренними компонентами компьютера**

Соблюдайте приведенные ниже инструкции по технике безопасности во избежание повреждения компьютера и для собственной безопасности. Если<br>не указано иное, каждая процедура, предусмотренная в данном документе, подразумевает

- 
- 1 Уже выполнены шаги, описанные в разделе <u>[Работа с компьютером](file:///C:/data/systems/wst1500/ru/SM/work.htm);</u><br>1 Прочитана информация по технике безопасности, прилагаемая к компьютеру.<br>1 Компонент можно заменить или (если он был приобретен отдельно) установить, выпо
- 
- **ВНИМАНИЕ! Перед началом работы с внутренними компонентами компьютера прочитайте инструкции по технике безопасности,** прилагаемые к компьютеру. Дополнительные сведения по вопросам безопасности см. на веб-странице, посвященной соответствию<br>нормативам: www.dell.com/regulatory\_compliance.
- **ПРЕДУПРЕЖДЕНИЕ. Ремонт компьютера должен выполняться только квалифицированными специалистами. Гарантия не распространяется на любые повреждения, полученные в результате несанкционированного технического обслуживания**.
- ПРЕДУПРЕЖДЕНИЕ. Во избежание электростатического разряда следует заземлиться, используя антистатический браслет или<br>периодически прикасаясь к неокрашенной металлической поверхности корпуса компьютера (например, к разъемам
- $\wedge$ ПРЕДУПРЕЖДЕНИЕ. Осторожно обращайтесь с компонентами и платами. Не следует дотрагиваться до компонентов и контактов платы.<br>Держите плату за края или за металлическую монтажную скобу. Такие компоненты, как процессор следуе **контакты.**
- ПРЕДУПРЕЖДЕНИЕ. При отсоединении кабеля тяните его за разъем или за язычок, но не за сам кабель. На некоторых кабелях<br>используются разъемы с фиксирующими лапками. Перед отсоединением такого кабеля необходимо нажать на них разъемов старайтесь разносить их по прямой линии, чтобы не погнуть контакты. Перед подключением кабеля убедитесь, что разъемы<br>правильно расположены относительно друг друга.

**ПРИМЕЧАНИЕ.** Цвет компьютера и некоторых компонентов может отличаться от цвета, указанного в этом документе.

Во избежание повреждения компьютера выполните следующие шаги, прежде чем приступать к работе с внутренними компонентами компьютера.

- 1. Чтобы не поцарапать крышку компьютера, работы следует выполнять на плоской и чистой поверхности.<br>2. Выключите компьютер (см. раздел <u>[Выключение компьютера](#page-47-3)</u>).
- **ПРЕДУПРЕЖДЕНИЕ. При отсоединении сетевого кабеля сначала отсоедините кабель от компьютера, а затем отсоедините кабель от сетевого устройства.**
- 3. Отсоедините от компьютера все сетевые кабели.
- 4. Отсоедините компьютер и все внешние устройства от электросети.
- 5. Нажмите и не отпускайте кнопку питания, пока компьютер не подключен к электросети, чтобы заземлить системную плату.<br>6. Снимите крышку компьютера (см. раздел <u>[Снятие и установка крышки корпуса](file:///C:/data/systems/wst1500/ru/SM/td_system_cover.htm))</u>.
- 
- ПРЕДУПРЕЖДЕНИЕ. Прежде чем касаться каких-либо внутренних компонентов компьютера, снимите статическое электричество,<br>прикоснувшись к неокрашенной металлической поверхности (например, на задней панели компьютера). Во время **прикасайтесь к неокрашенной металлической поверхности, чтобы снять статическое электричество, которое могло бы повредить внутренние компоненты.**

#### <span id="page-47-2"></span>**Рекомендуемые инструменты**

Для выполнения процедур, описанных в этом документе, могут потребоваться следующие инструменты:

- l Малая шлицевая отвертка
- l Крестообразная отвертка l Небольшая пластмассовая палочка
- l Носитель с программой обновления флэш-BIOS

### <span id="page-47-3"></span>**Выключение компьютера**

**ПРЕДУПРЕЖДЕНИЕ. Во избежание потери данных сохраните и закройте все открытые файлы и выйдите из всех открытых программ, прежде чем выключать компьютер.**

1. Завершите работу операционной системы.

l **В Windows Vista®:**

нажмите **Пуск** , затем щелкните стрелку в нижнем правом углу меню **Пуск**, как показано ниже, а затем щелкните **Выключение**.

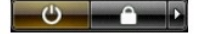

#### l **В Windows® XP:**

#### Нажмите **Пуск**® **Выключение компьютера**® **Выключение**.

Компьютер выключится после окончания процесса завершения работы операционной системы.

2. Убедитесь, что компьютер и все подключенные внешние устройства выключены. Если после завершения работы операционной системы<br>компьютер и подсоединенные к нему устройства не выключились автоматически, нажмите и удерживай

### <span id="page-48-0"></span>**После работы с внутренними компонентами компьютера**

После завершения любой процедуры замены не забудьте подсоединить все внешние устройства, платы и кабели, прежде чем включать компьютер.

- 1. Установите крышку (см. раздел [Снятие и установка крышки корпуса](file:///C:/data/systems/wst1500/ru/SM/td_system_cover.htm)).
- **ПРЕДУПРЕЖДЕНИЕ. Чтобы подсоединить сетевой кабель, сначала подключите его к сетевому устройству, а затем подключите его к компьютеру.**
- 
- 2. Подсоедините к компьютеру все телефонные или сетевые кабели. 3. Подключите компьютер и все внешние устройства к электросети.
- 
- 4. Включите компьютер.<br>5. С помощью программы Dell Diagnostics проверьте работу компьютера. См. раздел <u>Dell Diagnostics</u>.